**سند راهنماي كاربري ورود به سيستم**  $140$ 

پروژه راهکار جامع یکپارچه مدیریت دانشگاه

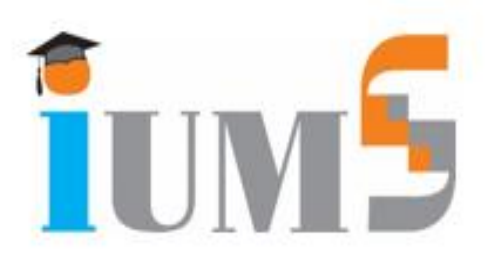

# **سند راهنماي كاربري ورود به سيستم** IUMS.ALL.ALL.PDP.USG.SystemLogin.2919.V005

تاریخ آخرین تغییرات: 1402/07/15

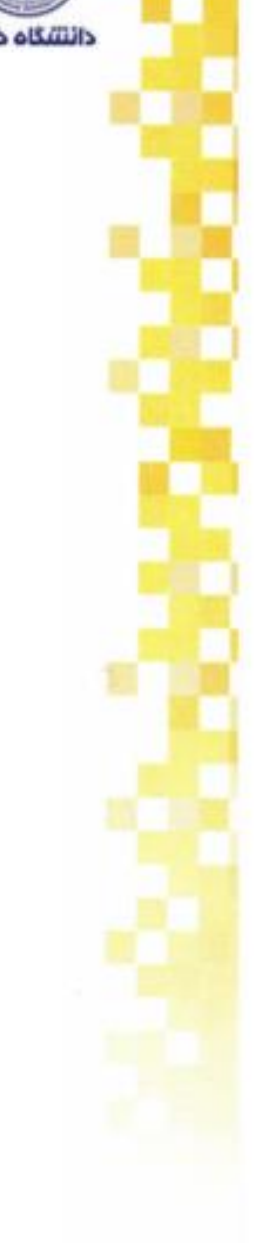

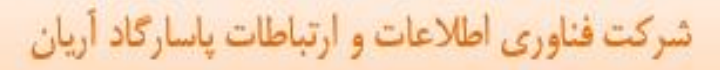

ICT Holding Of Pasargad Financial Group

سهامی خاص | شماره ثبت ٢۶٢٣٤

www.fanap.ir

## **فهرست مطالب**

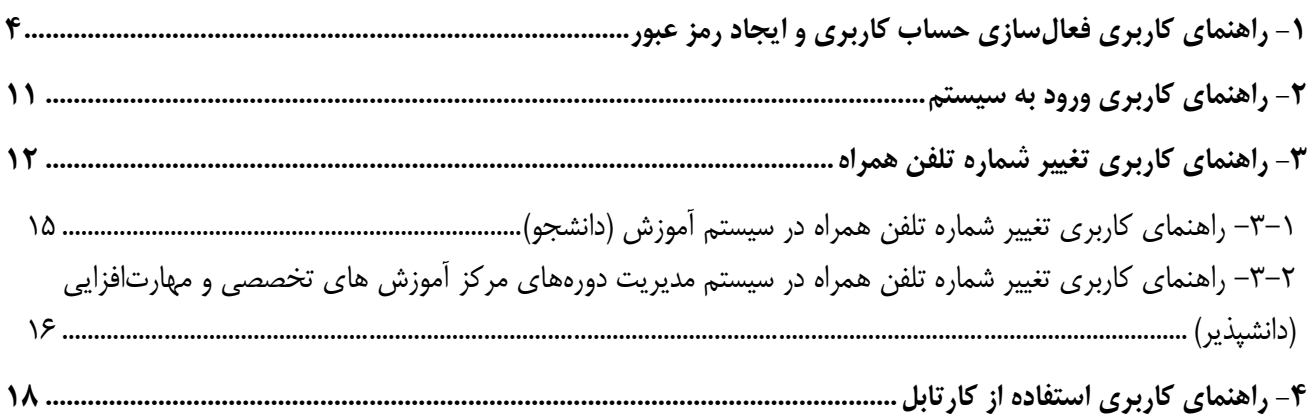

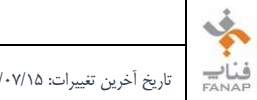

3

فهرست اشكال

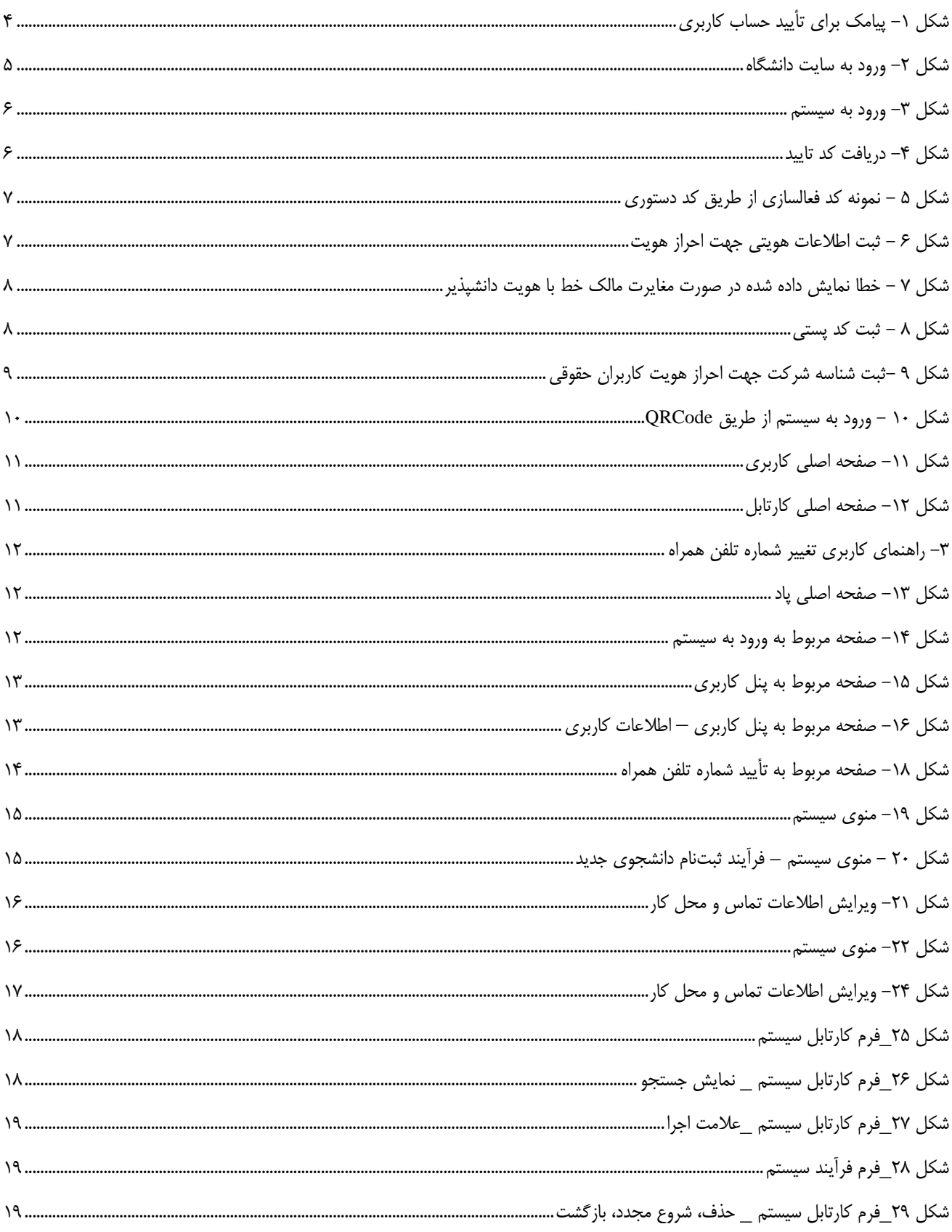

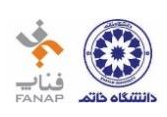

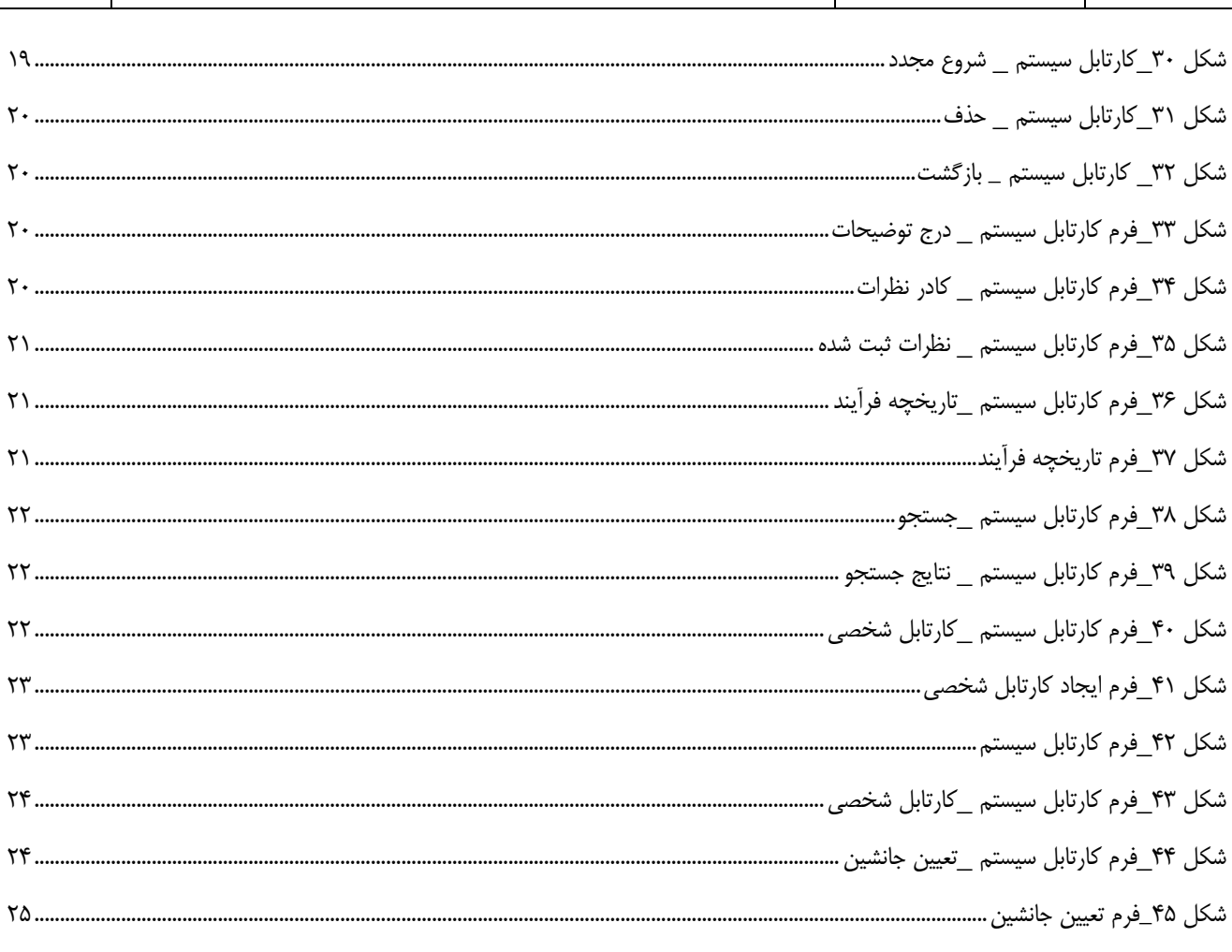

<span id="page-4-0"></span>**ENAP** 

**-1 راهنماي كاربري فعالسازي حساب كاربري و ايجاد رمز عبور**

كاربر گرامی، پس از تعریف اطالعات كاربري شما در سیستم، براي شما پیامک به شرح زیر، ارسال میشود.

**نکته :1 كاربر گرامي توجه دا شته با شيد كه ورود به سي ستم، فقط از طريق شماره تلفن همراهي امکان پذير خواهد بود كه در سي ستم دان شگاه خا تم ثبت شده و ورود به سي ستم با شماره تلفن هاي غيره امکانپذير نخواهد بود.**

 این پیام از طریق سی ستم پاد براي شما ار سال شده و از طریق آن می توانید نام كاربري را تایید كرده و رمز عبور خود را تعیین نمایید.

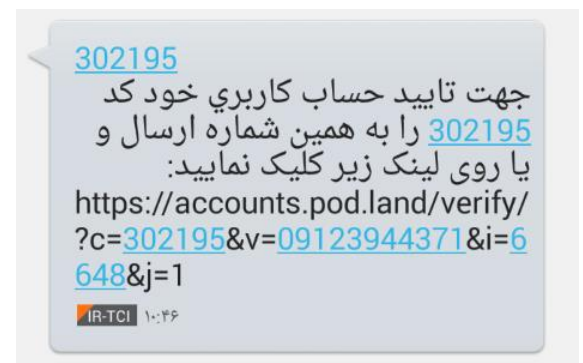

<span id="page-4-1"></span>**شکل -1 پيامک براي تأييد حساب كاربري**

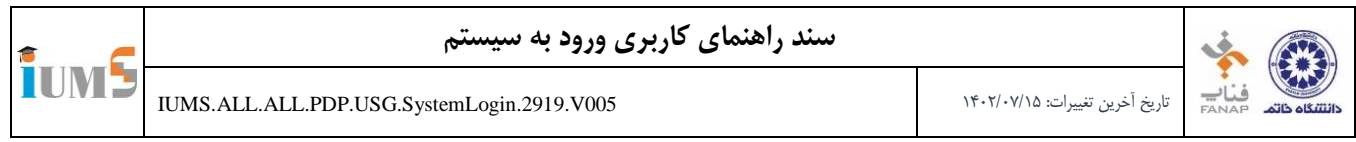

مطابق با شکل ۲، وارد سایت دانشگاه خاتم به آدرس "http://iums.khatam.ac.ir" شوید.

**نکته: بايد از مرورگر Chrome استفاده كنيد.**

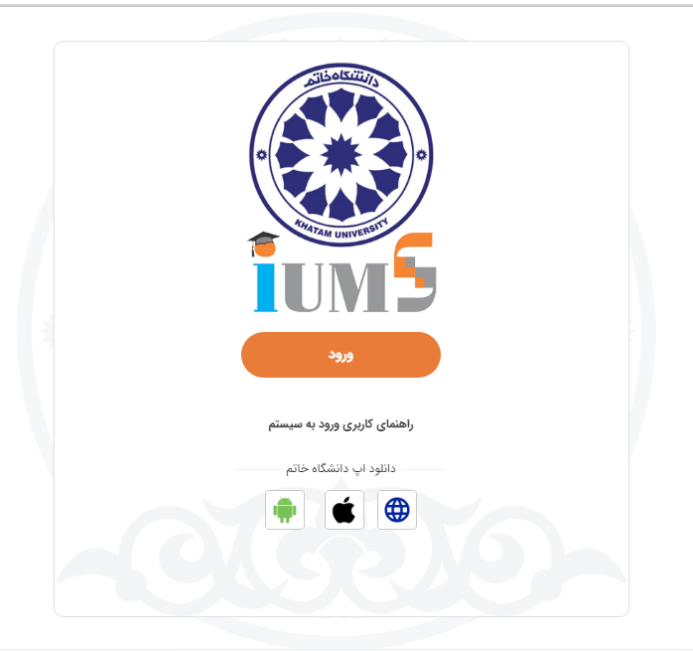

**شکل -2 ورود به سايت دانشگاه**

<span id="page-5-0"></span>پس از ورود به پنجره خدمات دولت هوشمند)ir.gov.my)، میتوانید از دو روش زیر وارد سامانه شوید.

### **.1 ورود از طريق رمز يکبار مصرف؛**

 مطابق تصاویر زیر، در كادرهاي مربوطه ، شماره تلفن همراه و كد امنیتی را تکمیل نموده و روي ارسال كد فعال سازي، كلیک نمایید.

**نکته:** كاربر گرامی توجه دا شته با شید ، ورود به سی ستم، فقط از طریق شماره تلفن همراهی امکان پذیر خواهد بود كه به نام خود دانشپذیر باشد و ورود به سیستم با شماره تلفنهاي غیره امکانپذیر نخواهد بود.

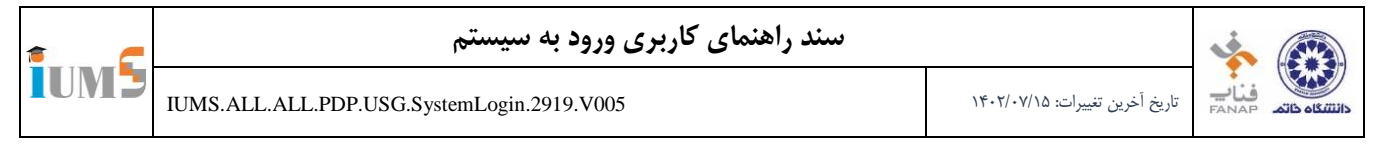

طبق تصویر زیر كد دریافتی در تلفن همراه خود را، در بخش مربوطه وارد نمایید.

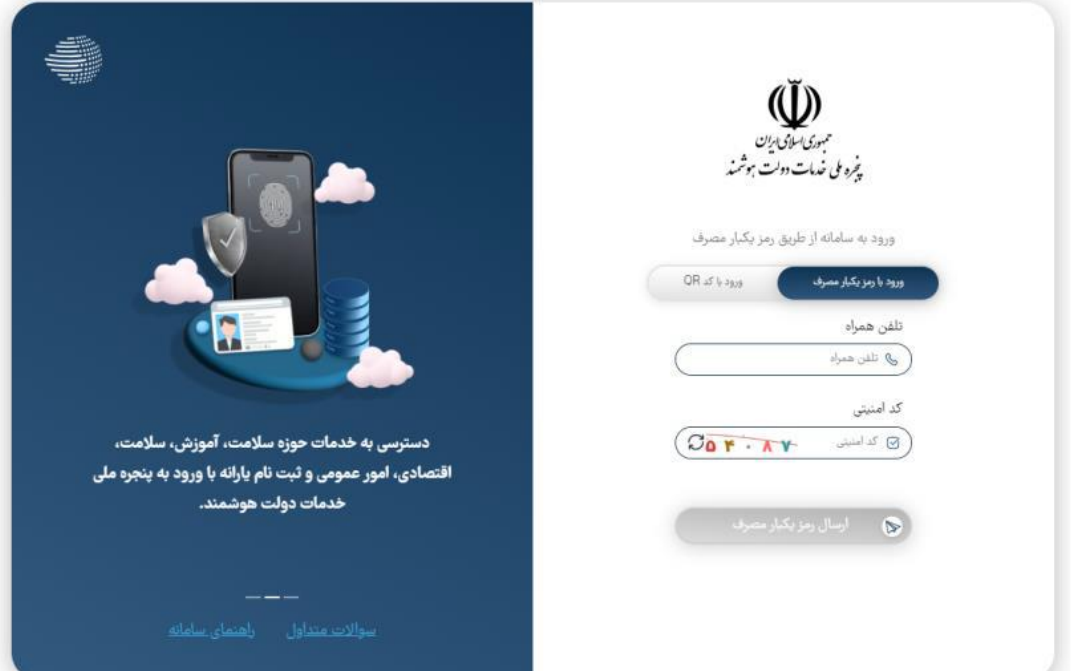

**شکل -3 ورود به سيستم**

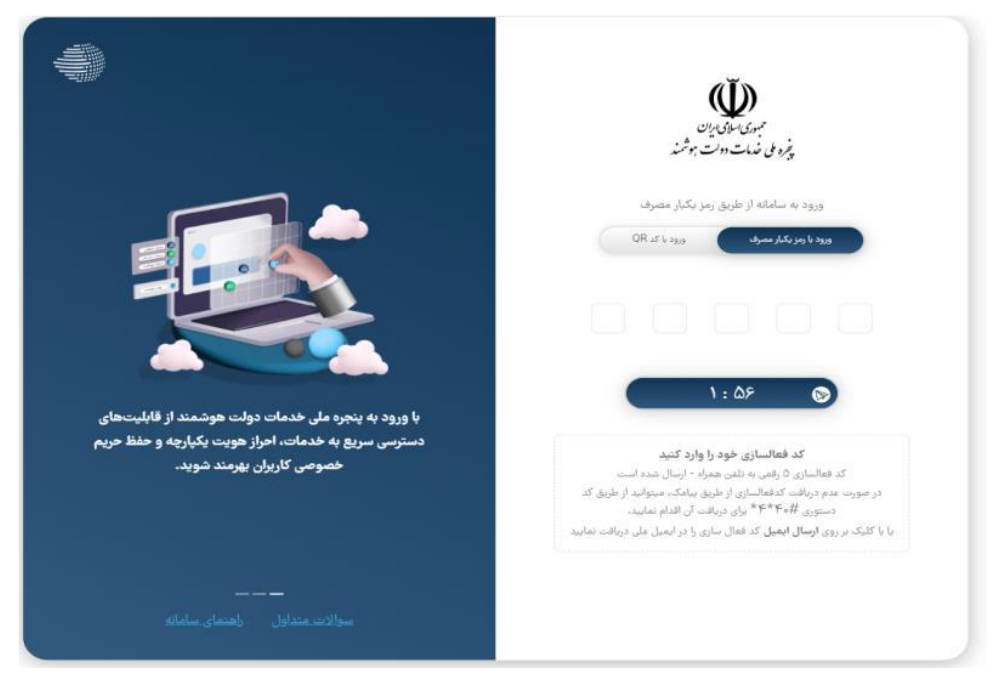

**شکل -4 دريافت كد تاييد**

<span id="page-6-0"></span>**نکته:** در صورت عدم دریافت كد فعالسازي از طریق پیامک، میتوانید با شماره گیري كد دستوري # 40\*4\* براي دریافت آن اقدام

نمایید.

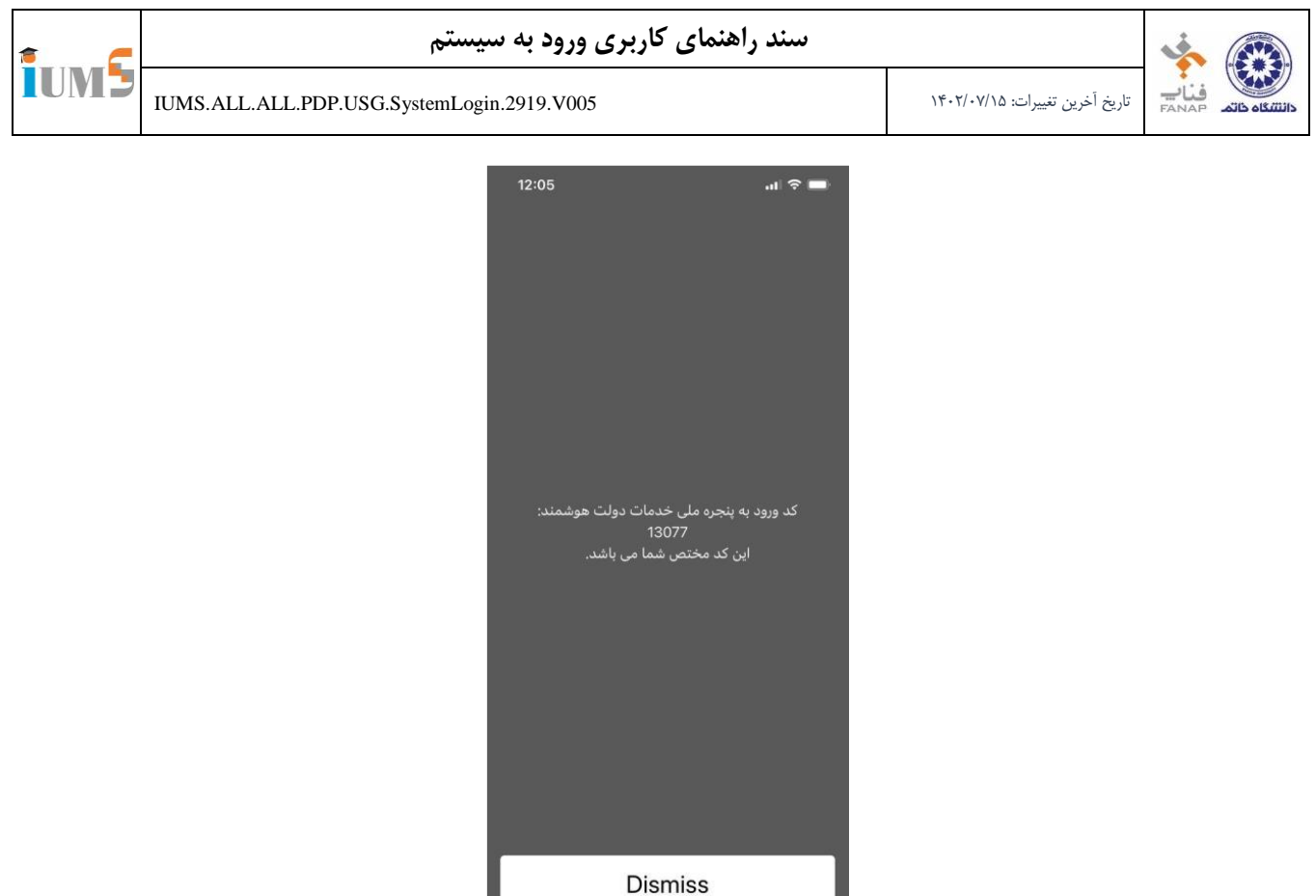

<span id="page-7-0"></span>**شکل 5 - نمونه كد فعالسازي از طريق كد دستوري**

**نکته:** با كلیک بر روي گزینه ارسال ایمیل میتوانید كد فعال سازي را در ایمیل ملی خود دریافت نمایید.

 در مرحله بعد جهت احراز هویت و ورود به سامانه طبق تصویر زیر نیاز است كد ملی و تاریخ تولد خود را وارد و بر روي دكمه ثبت اطالعات كلیک نمایید.

<span id="page-7-1"></span>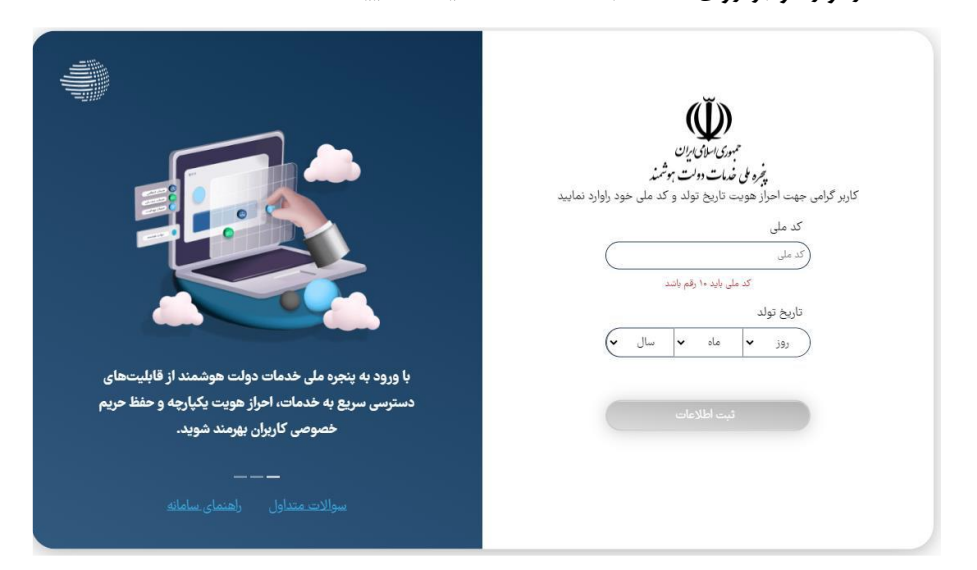

**شکل 6 - ثبت اطالعات هويتي جهت احراز هويت**

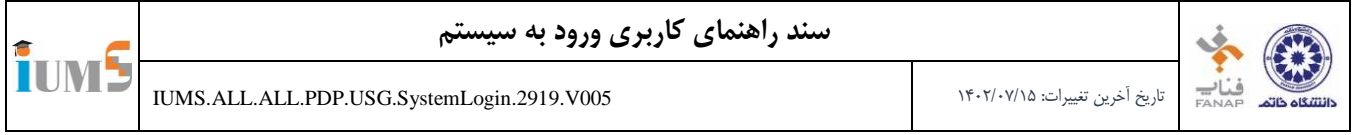

**نکته:** توجه دا شته با شید كه كد ملی و تاریخ تولد وارد شده باید حتما به نام مالک خط با شد، چنان چه هر كدام از فیلدها به ا شتباه

وارد شود، با خطاي زیر مواجه میشوید.

J.

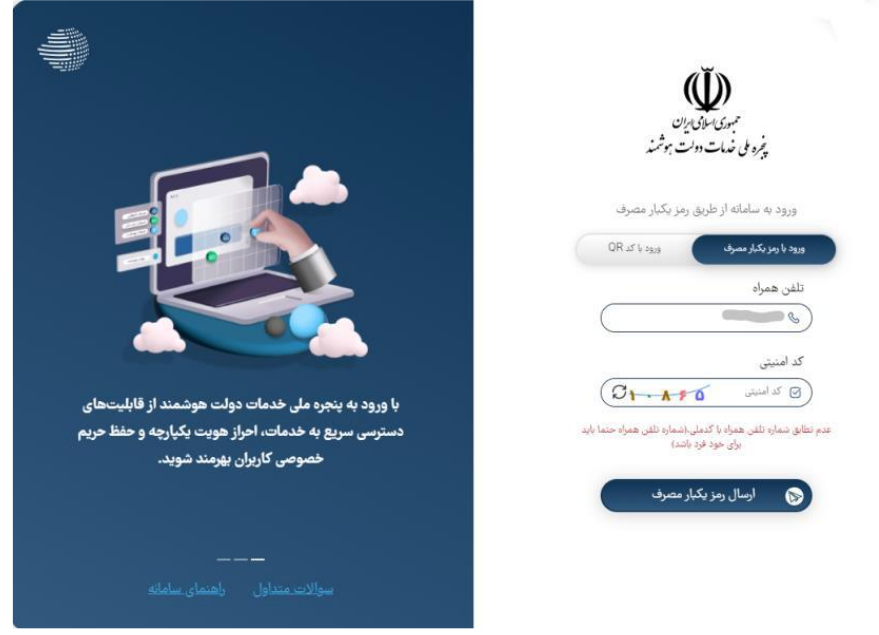

<span id="page-8-0"></span>**شکل 7 - خطا نمايش داده شده در صورت مغايرت مالک خط با هويت دانشپذير**

 در مرحله بعد چنانچه احراز هویت شما با موفقیت صورت پذیرد ، مطابق ت صویر زیر كدپ ستی برا ساس آخرین نشانی ثبت شده شما در سازمان ثبت احوال كشور نمایش داده خواهد شد . در صورت صحت آن جهت تایید برروی دكمه ثبت اطلاعات كلیک نمایید، درغیر اینصــورت جهت درخواســت بروزرســانی ن شانی محل اقامت خود، كدپ ستی را در كادر م شخص شده ا صالح نمایید و سپس بر روي دكمه ثبت اطالعات كلیک نمایید.

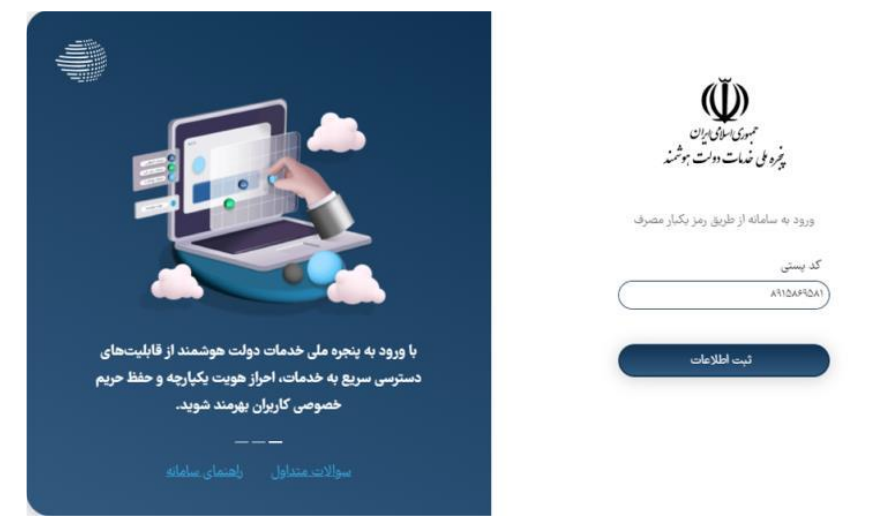

<span id="page-8-1"></span>**شکل 8 - ثبت كد پستي**

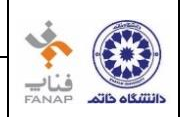

**IUMS** 

پس از ثبت كد پستی، با موفقیت وارد سامانه میشوید .

**نکته:** در صورتی كه ك اربر حقوقی ه ستید و از سامانه IR.GOV.MY اقدام به ورود كرده اید، پس از الگین به سامانه در بخش پروفایل احراز هویت از سربرگ حقوقی اقدام به ثبت اطالعات شركت و احراز هویت خود به عنوان مدیر عامل نمایید و در صورتی كه از سامانههای حقوقی مربوط به هر كدام از دستگاه ها اقدام به ورود كرده با شید، پس از ثبت كد پستی، نیاز است مانند تصویر زیر شناسه ملی شركت خود را وارد نمایید.

**نکته:** توجه نمایید فقط شخص مدیرعامل امکان ورود به صورت حقوقی را دارا میباشد .

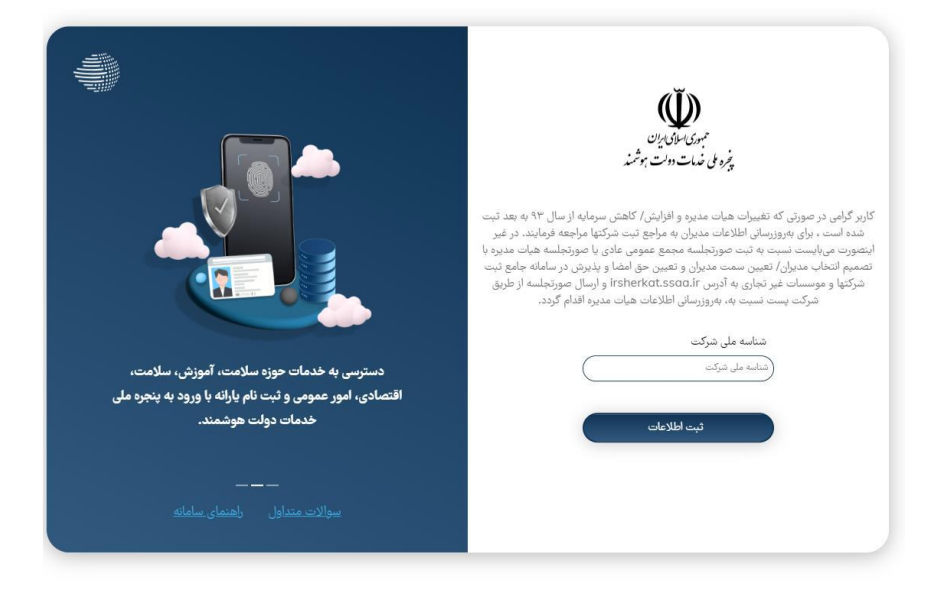

**شکل 9 -ثبت شناسه شركت جهت احراز هويت كاربران حقوقي**

### **.2 ورود از طريق QRCODE**

<span id="page-9-0"></span>در صورتی كه قبال بر روي تلفن همراه خود بر روي اپلیک شن دولت همراه و یا پنجره ملی خدمات دولت هو شمند وار د شده با شید میتوانید از طریق دكمه "ورود به درگاه با QR Code" در منو سمت را ست، باركد م شخص شده را ا سكن نمایید و بدون نیاز به احراز هویت مجدد و وارد كردن كد یک بار مصرف به درگاه وارد شوید .

<span id="page-10-0"></span>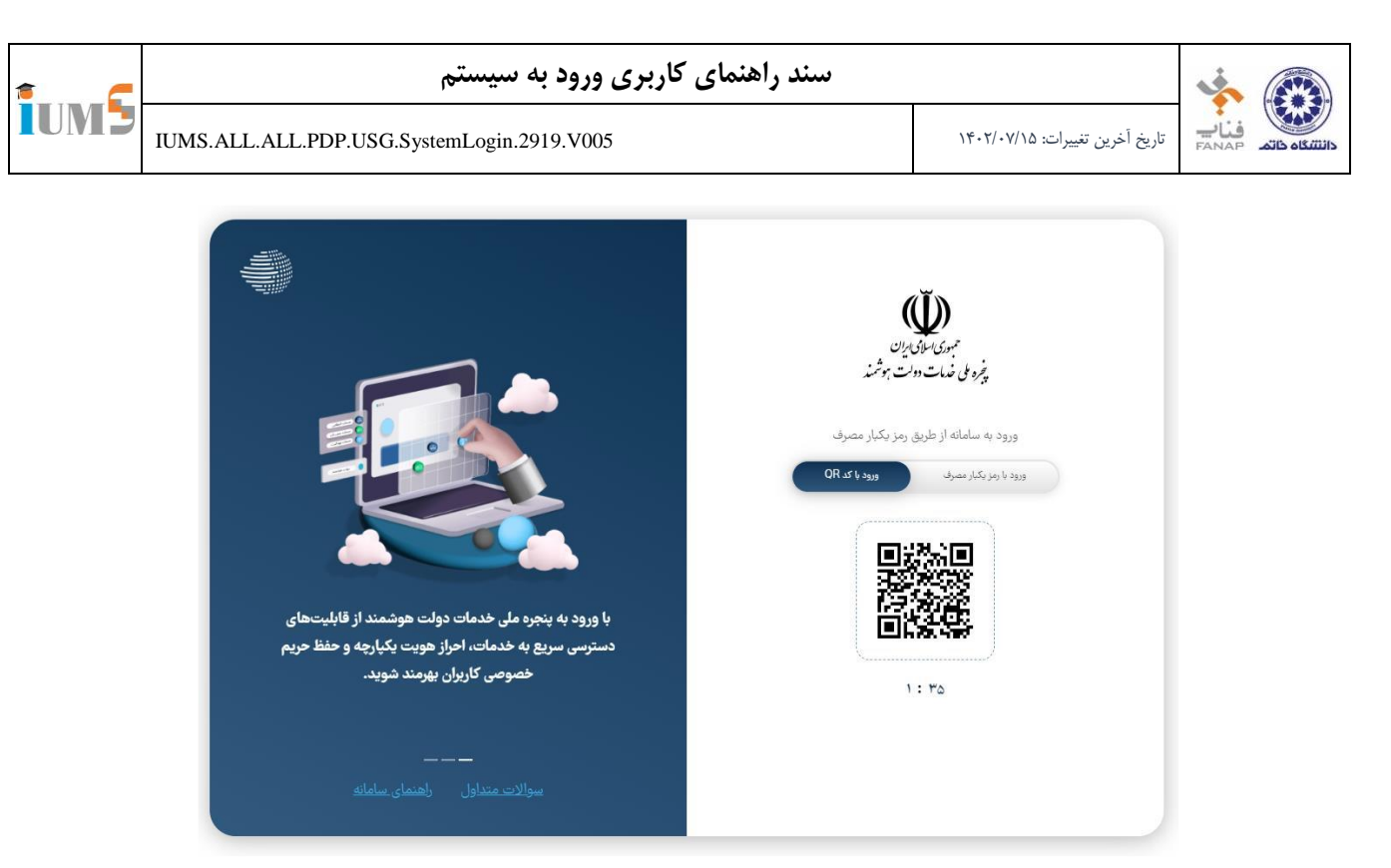

**شکل 10 - ورود به سيستم از طريق** QRCode

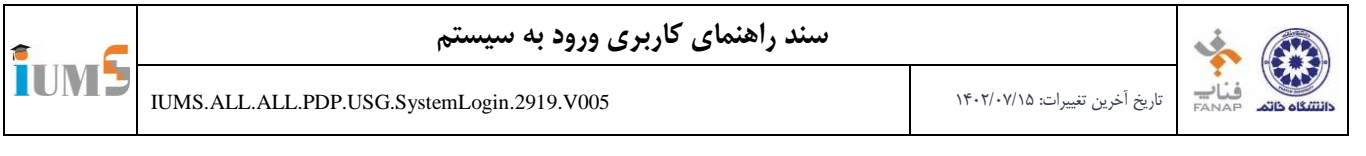

### <span id="page-11-0"></span>**-2 راهنماي كاربري ورود به سيستم**

پس از تأیید و احراز هویت، صفحه اصلی سیستم مطابق با شکل 11 نمایش داده میشود. به منظور ورود به كارتابل، بر روي گزینه "كارتابل" كلیک كنید.

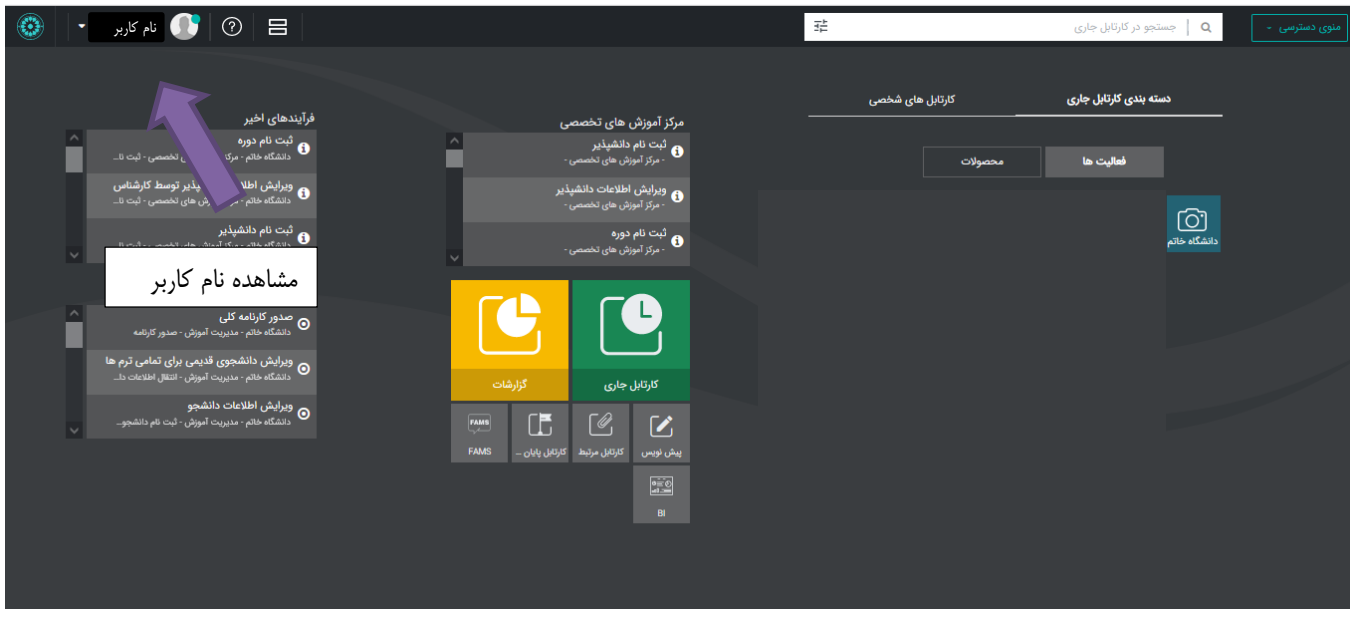

**شکل -11 صفحه اصلي كاربري**

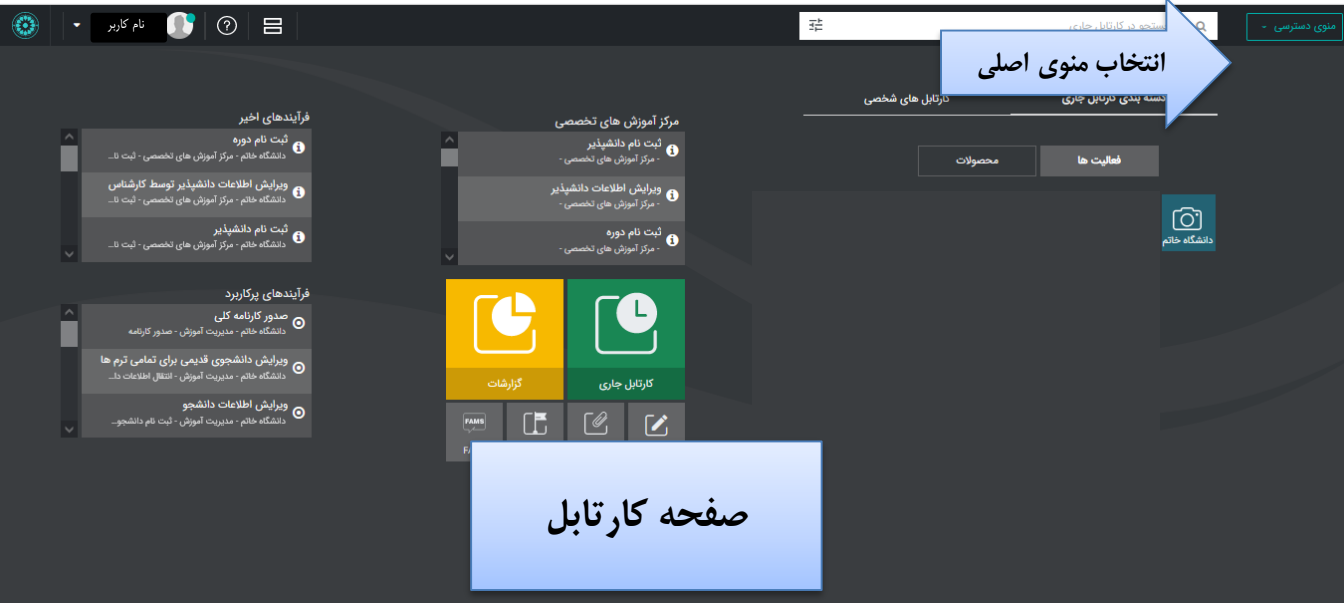

**شکل -12 صفحه اصلي كارتابل**

**TUMS** 

# <span id="page-12-0"></span>**-3 راهنماي كاربري تغيير شماره تلفن همراه**

۱. به منظور تغییر شــماره تلفن همراه خود، باید به وب ســایت پاد با آدرس اینترنتی "/<u>https://panel.pod.ir</u>" مراجعه كنید. در مرورگر خود تصویر نمایش داده شده در شکل 13 را مشاهده خواهید كرد.

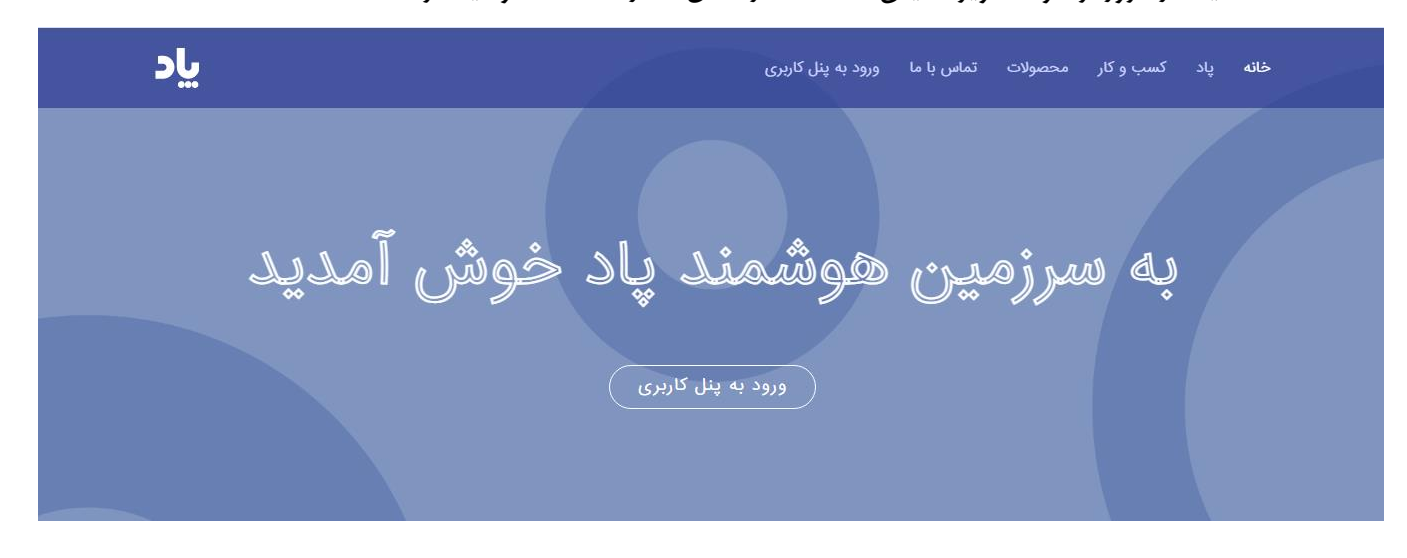

<span id="page-12-1"></span>**شکل -13 صفحه اصلي پاد**

- بر روي فرم نمایش داده شده با عنوان "ورود به پنل كاربر" كلیک كنید.
	- مرورگر، فرم نمایش داده شده در شکل 14 را نمایش میدهد.

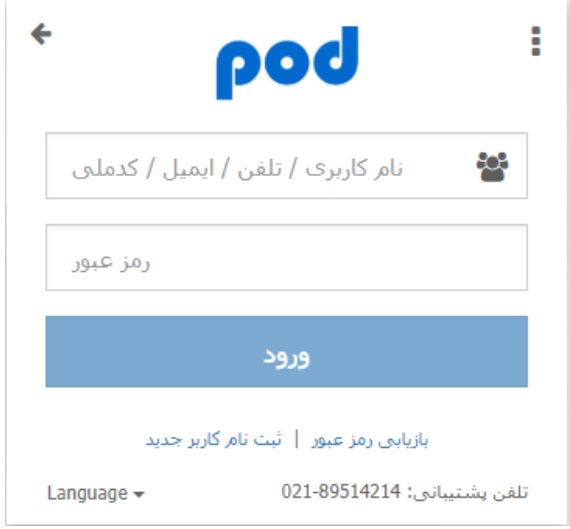

<span id="page-12-2"></span>**شکل -14 صفحه مربوط به ورود به سيستم**

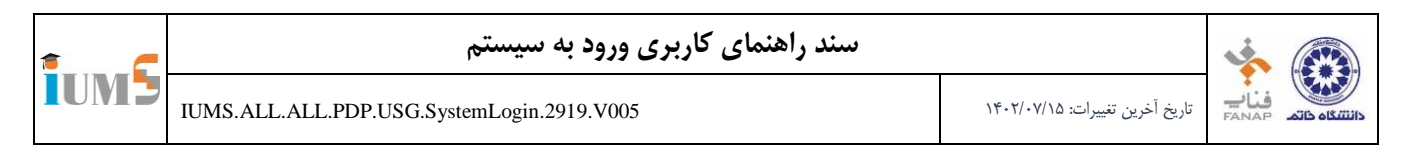

- نام كاربري و رمز عبور خود را وارد كرده و گزینه "ورود" را انتخاب نمایید.
	- مرورگر، فرم نمایش داده شده در شکل 15 را نمایش میدهد.

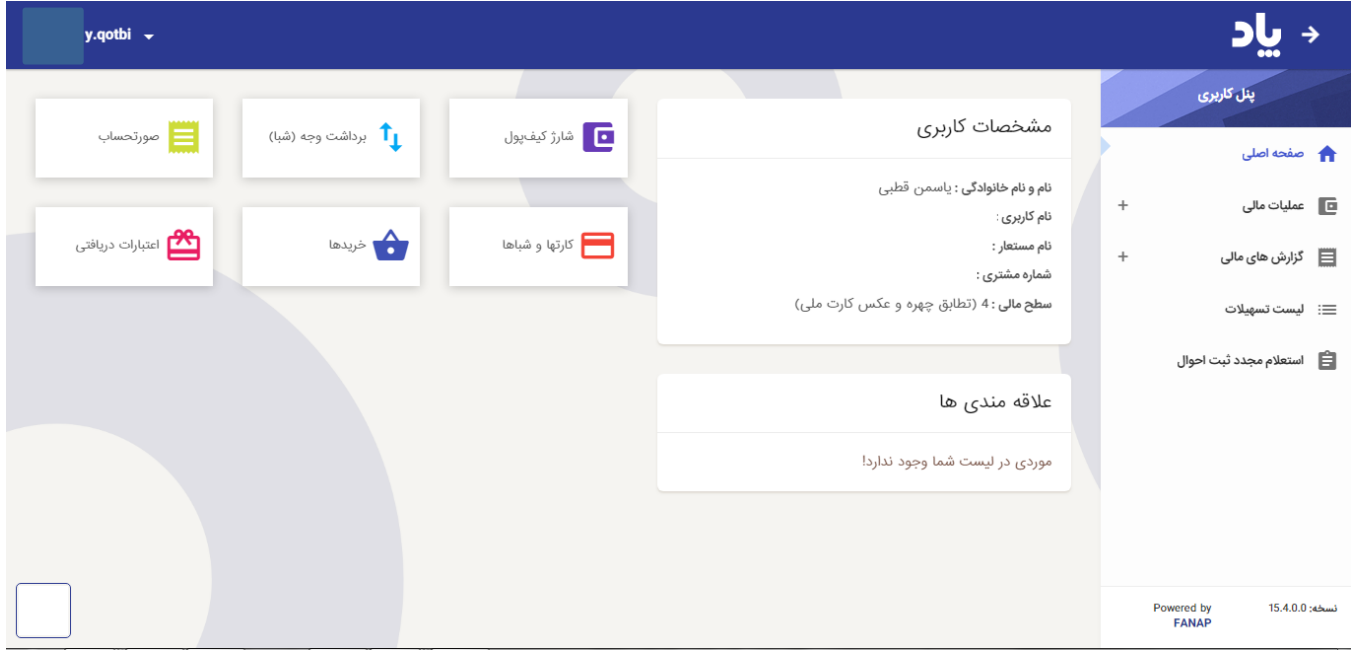

<span id="page-13-0"></span>**شکل -15 صفحه مربوط به پنل كاربري**

۶ در نوار سمت چپ مرورگر، مطابق با دایره نمایش داده شده در شکل ۱۶، "اطلاعات کاربری" را انتخاب كنید.

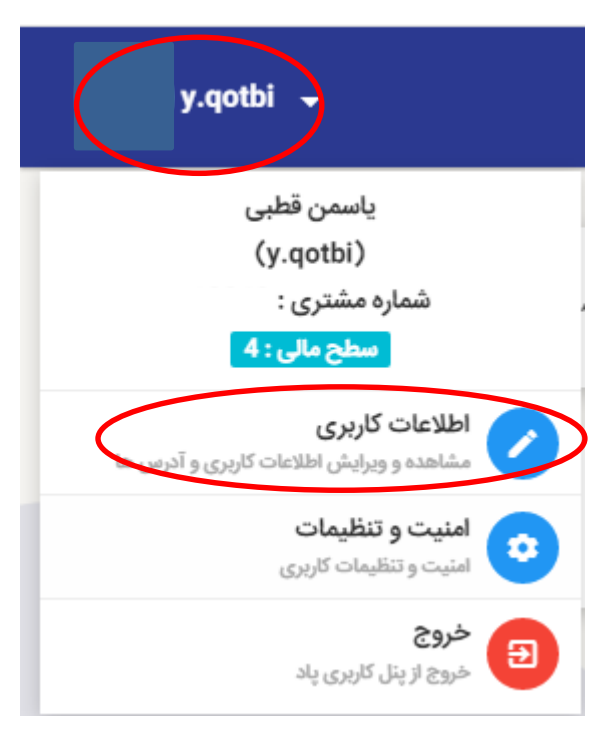

<span id="page-13-1"></span>**شکل -16 صفحه مربوط به پنل كاربري – اطالعات كاربري**

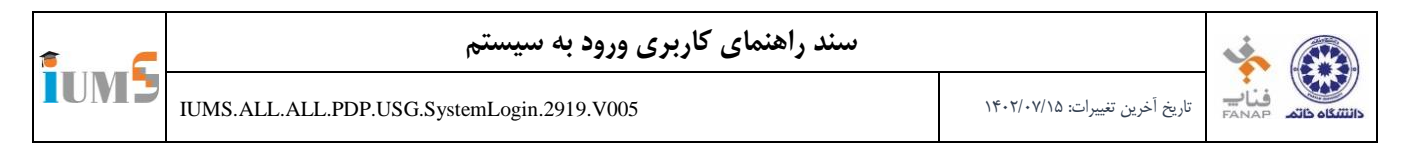

مرورگر، فرم نمایش داده شده در شکل 17 را نمایش میدهد.

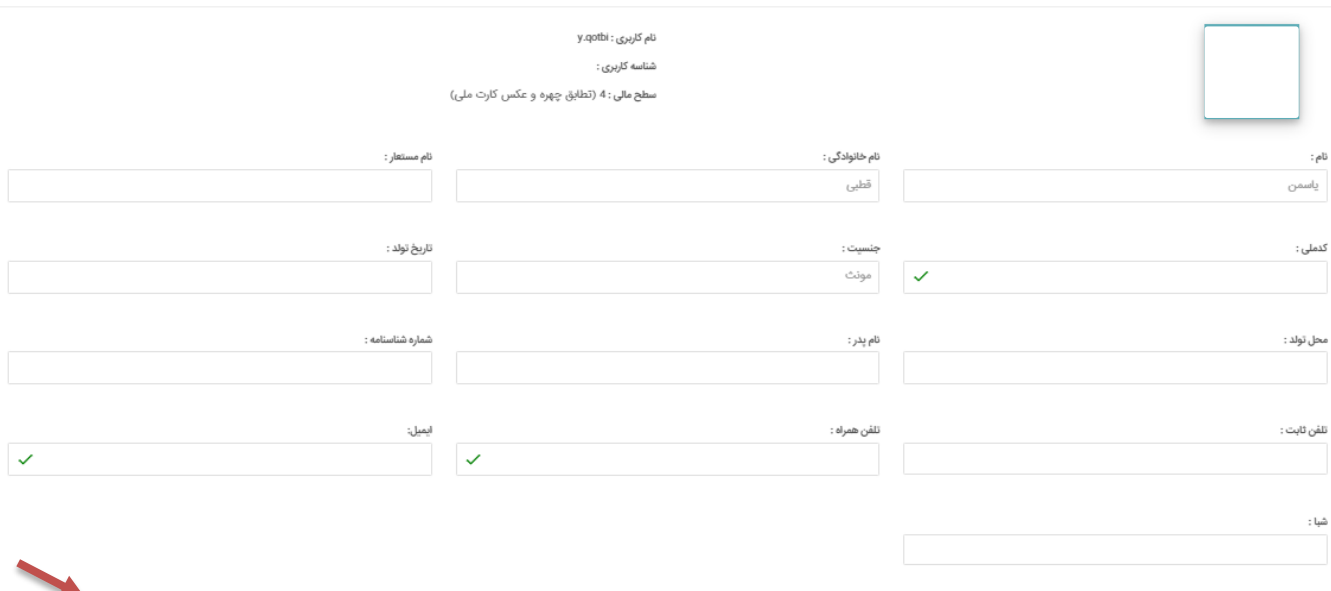

شکل -17 صفحه مربوط به ویرایش اطالعات كاربري

.<br>@ فعالسازی ویرایش اطلاعات

- به منظور ویرایش شماره تلفن همراه، بر روي گزینه "فعالسازي ویرایش اطالعات" كلیک كنید.
- مرورگر، فرم ویرایش اطالعات كاربري را در حالتی كه امکان ویرایش تلفن همراه وجود دارد، نمایش میدهد.
- شماره تلفن همراهتان را ویرایش كرده و گزینه "ویرایش اطالعات" را انتخاب كنید. با انتخاب این گزینه، سیستم كد شش رقمی تایید براي شماره موبایل جدید درج شده را ارسال مینماید.
	- كد شش رقمی ارسال شده را در فرم نمایش داده شده در شکل 18 وارد كرده و گزینه "بررسی" را انتخاب نمایید.

<span id="page-14-0"></span>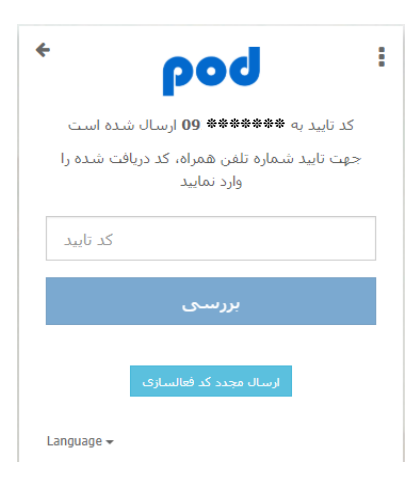

**شکل -18 صفحه مربوط به تأييد شماره تلفن همراه**

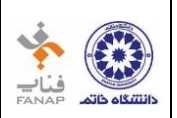

**IUMS** 

پس از تغییر رمز عبور خود گزینه "تأیید" را انتخاب كنید. شماره تلفن همراه شما با طی مراحل فوق، در وب سایت پاد تغییر می كند.

<span id="page-15-0"></span>-3-1 **راهنماي كاربري تغيير شماره تلفن همراه در سيستم آموزش )دانشجو(**

به منظور تغییر شـماره تلفن همراه خود در پنل كاربري دانشـگاه خاتم، می بایسـت در ابتدا مطابق با راهنماي كاربري تغییر شـماره [تلفن همراه،](#page-12-0) مراحل طی گردد. سپس براساس راهنمای ورود به سیستم كه در همین سند شرح داده شده است، وارد سیستم شده و برروي منوي دسترسی در شکل 19 كلیک نمایید.

<span id="page-15-1"></span>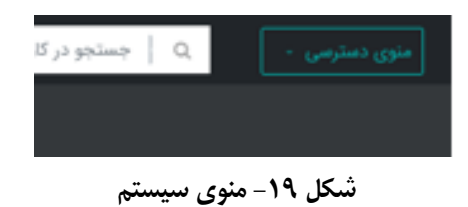

**نکته: در صورتي كه انتخاب واحد ترم اول شما در سي ستم ديگري انجام شده و براي ترم جديد وارد اين سي ستم شده ايد، براي ويرايش اطالعات تماس و محل كار خود به آموزش دانشگاه مراجعه بفرماييد.**

در منوي د ستر سی ، فرآیند "ثبت نام دان شجوي جدید "، گزینه "ویرایش اطالعات دان شجو تو سط دان شجو " را كه با كادر قرمز رنگ در شکل 20 نمایش داده شده، انتخاب نمایید.

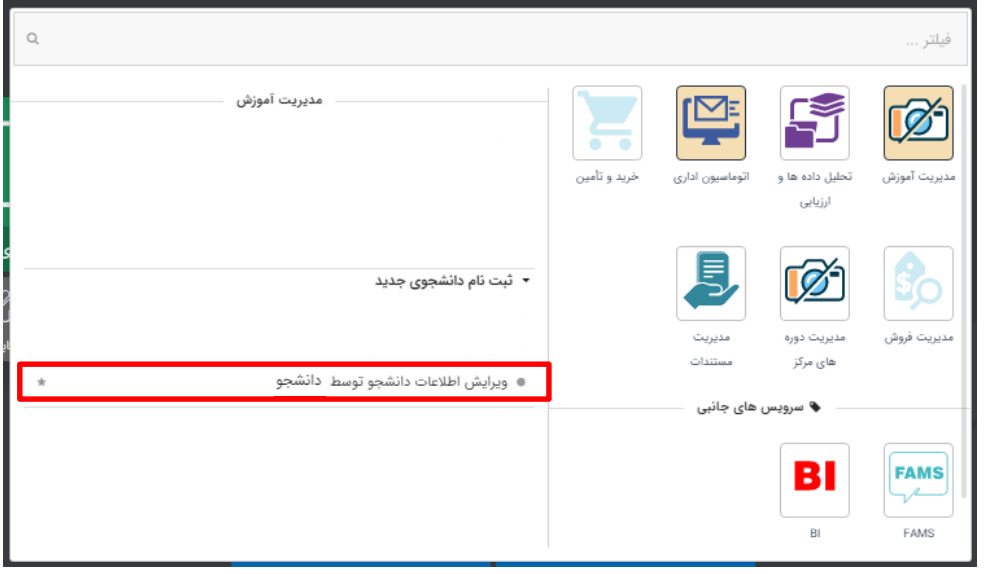

**شکل 20 - منوي سيستم – فرآيند ثبتنام دانشجوي جديد**

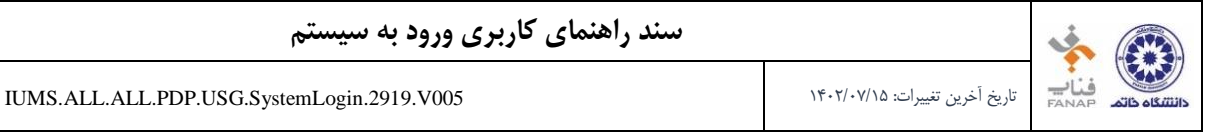

**IUMS** 

سیستم، فرم ویرایش اطالعات دانشجو توسط دانشجو را نمایش میدهد.

### مطابق با شکل 21 در فرم نمایش داده شده، بخش "اطالعات تماس و محل كار" را انتخاب نمایید.

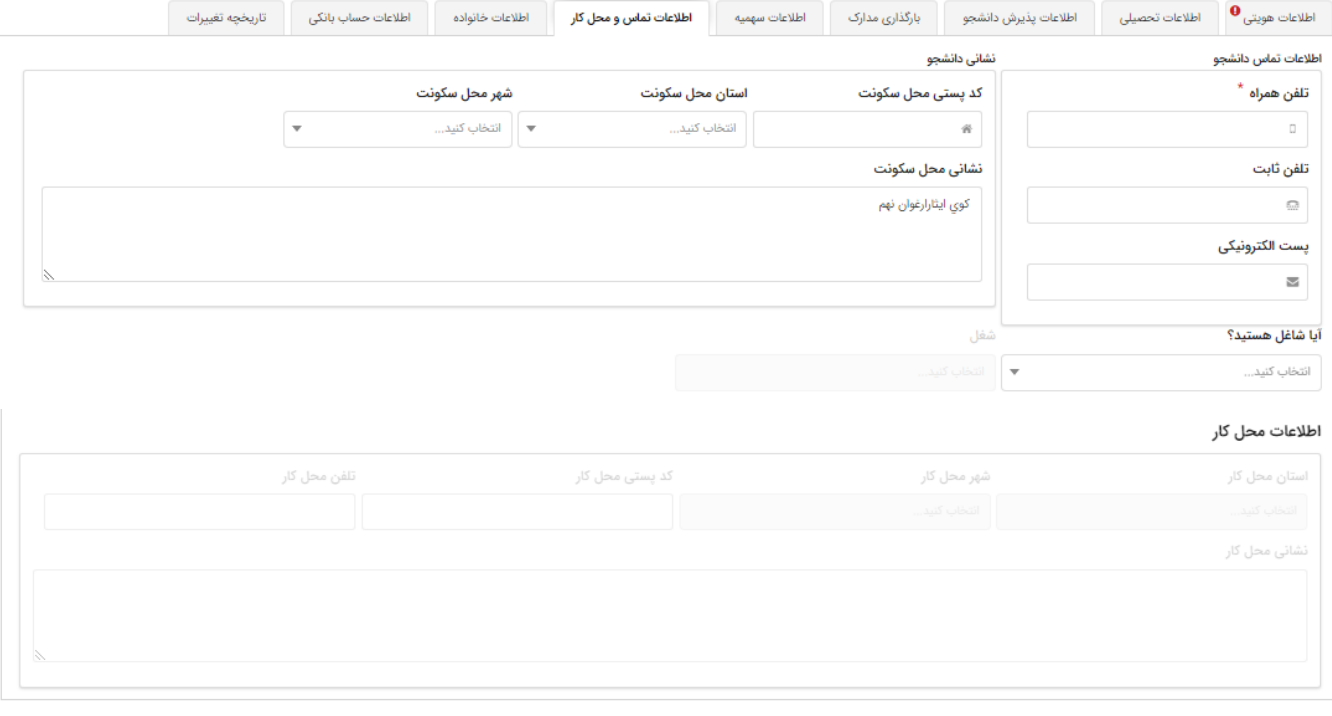

<span id="page-16-0"></span>**الی** شان و ارسال ا ثبت موقت

**شکل -21 ويرايش اطالعات تماس و محل كار**

۴. قلم اطلاعاتی "تلفن همراه" را ویرایش كرده و گزینه "ثبت و ارسـال" را انتخاب نمایید. در نهایت تلفن همراه شـما ویرایش میشود.

## -3-2 **راهنماي كاربري تغيير شماره تلفن همراه در سيستم مديريت دورههاي مركز آموزش هاي تخصصي و مهارتافزايي )دانشپذير(**

به منظور تغییر شـماره تلفن همراه خود در پنل كاربري دانشـگاه خاتم، می بایسـت در ابتدا مطابق با راهنماي كاربري تغییر شـماره [تلفن همراه،](#page-12-0) مراحل طی گردد. سپس براساس [راهنماي ورود به سیستم](#page-4-0) كه در همین سند شرح داده شده است، وارد سیستم شده و برروي منوي دسترسی در شکل 22 كلیک نمایید.

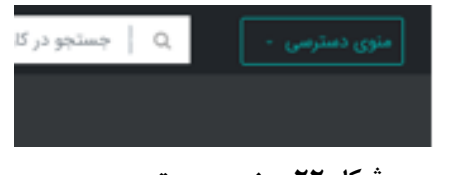

#### <span id="page-16-1"></span>**شکل -22 منوي سيستم**

#### صفحه 16 از 25

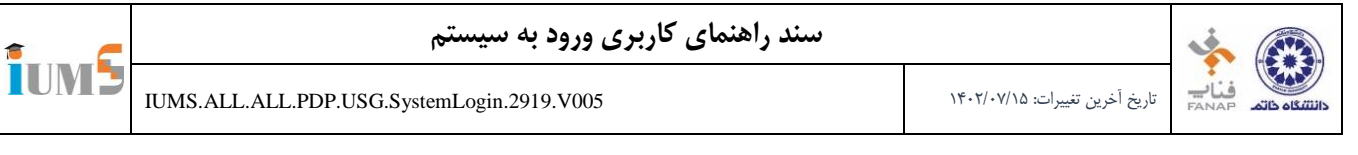

در منوي دسترسی ، فرآیند "ثبت نام دانشپذیران "، گزینه "ویرایش اطالعات دانشپذیر توسط دانش پذیر" را كه با كادر قرمز رنگ در شکل 20 نمایش داده شده، انتخاب نمایید.

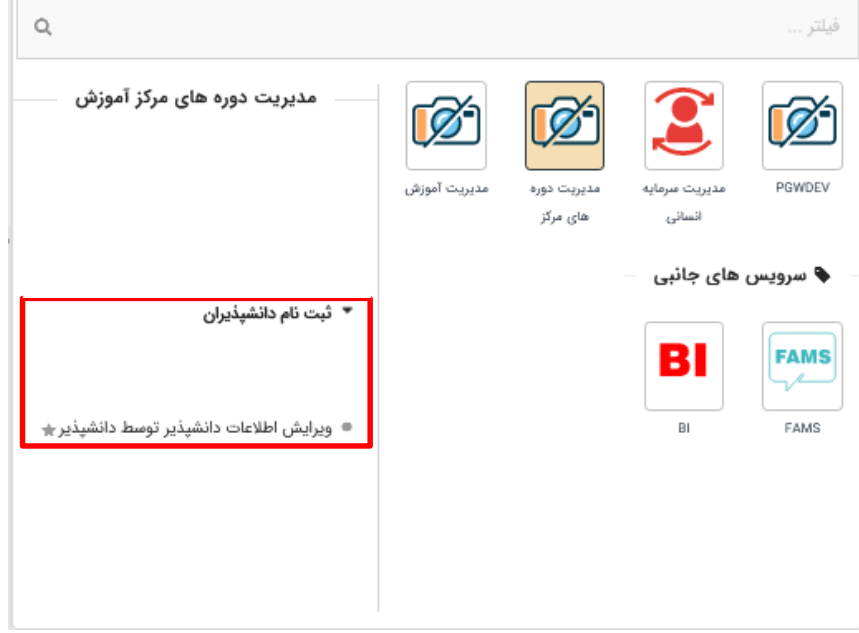

شکل -23 منوي سیستم – فرآیند ثبتنام دانشپذیر

- سیستم، فرم ویرایش اطالعات دانشپذیر توسط دانشپذیر را نمایش میدهد.
- مطابق با شکل 24 در فرم نمایش داده شده، بخش "اطالعات تماس" را انتخاب نمایید.

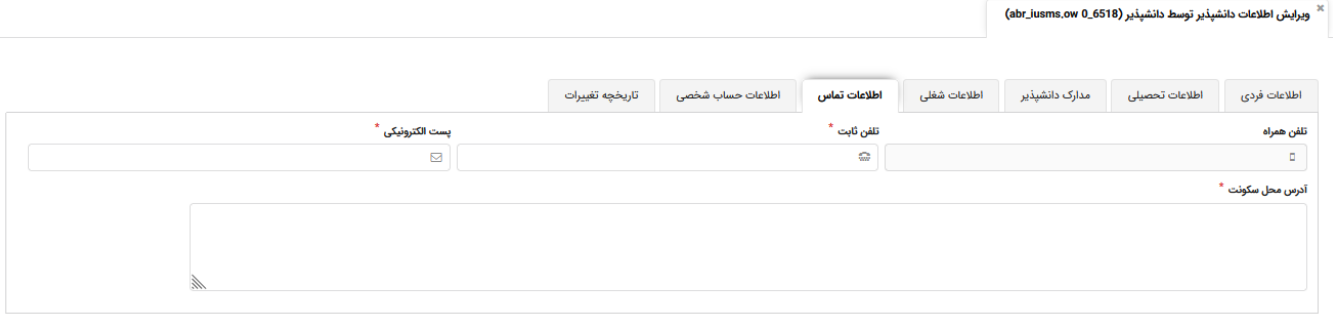

<span id="page-17-0"></span>**شکل -24 ويرايش اطالعات تماس و محل كار**

۴. قلم اطلاعاتی "تلفن همراه" را ویرایش كرده و گزینه "ثبت و ارسـال" را انتخاب نمایید. در نهایت تلفن همراه شــما ویرایش میشود.

**IUMS** 

## <span id="page-18-0"></span>**-4 راهنماي كاربري استفاده از كارتابل**

این راهنما براي آشنایی با كارتابل و مدیریت و نحوه استفاده از كارتها میباشد.

۰۱ پس از ورود به سـيسـتم جهت پيدا كردن كارت موردنظر خود مطابق شــكل ۲۵ كادر "جسـتجو در كارتابل جاري" را انتخاب كرده و نام فرآیند مورد نظر و یا بخ شی از اطالعات كارت را در این ق سمت وارد كنید و بر روي عالمت ذره بین كلیک نمایید. در صورتی كه می خواهید بخ شی از یک كلمه را ج ستجو كنید، بای ستی به ابتدا و انتهاي كلمه مورد نظر "\*" اضافه نمایید.

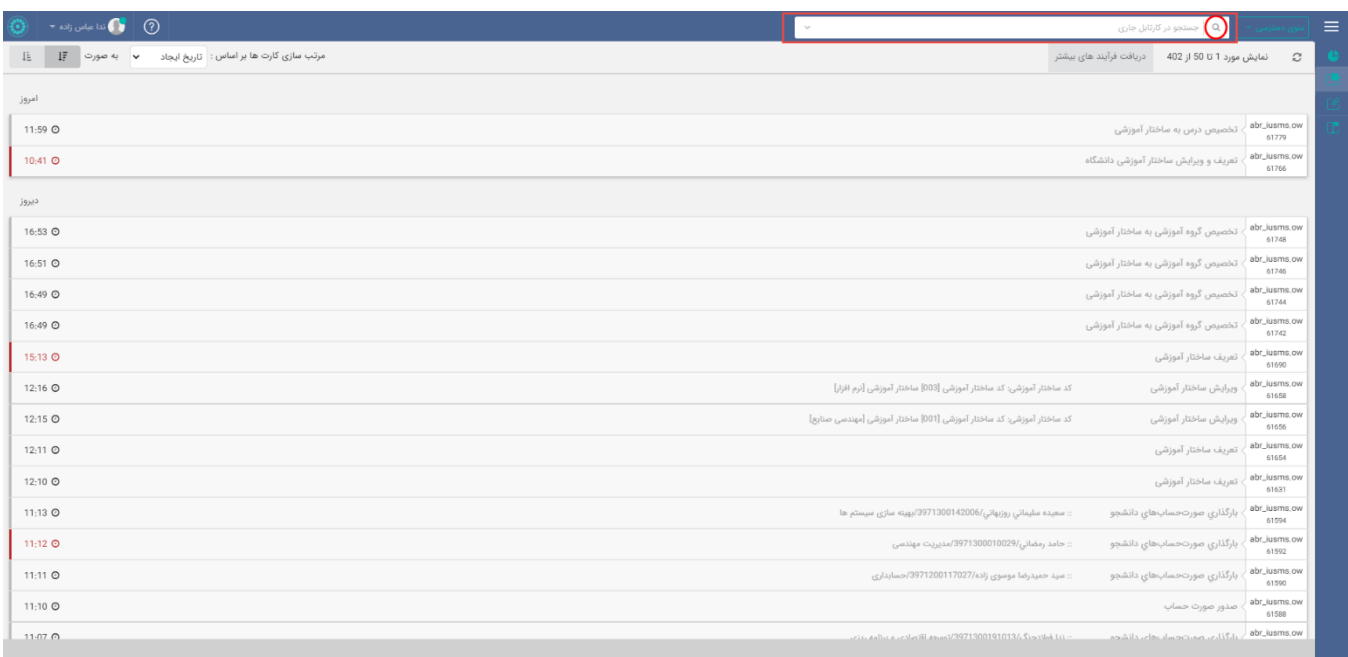

- <span id="page-18-1"></span>**شکل 25\_فرم كارتابل سيستم**
- .2 مطابق شکل 26 سی ستم كارت هاي موجود در كارتابل را مطابق با هدف ج ستجوي شما نمایش میدهد، چنانچه تمایل دارید تمامی كارتهاي كارتابل دوباره به شما نمایش داده شود گزینه "بازگشت " كه با دایره قرمز مشخص شده است را

|                                                                                               |                                                                                                  | انتخاب نماييد.                                                   |          |  |
|-----------------------------------------------------------------------------------------------|--------------------------------------------------------------------------------------------------|------------------------------------------------------------------|----------|--|
| $\circled{)}$ and $\circled{}$ and $\circled{}$ and $\circled{}$                              | $\sim$                                                                                           | ,Q ساختار آموزشی                                                 | $\equiv$ |  |
| $\mathbb{I}^{\mathbb{F}}_r$ مرتب سازی کارت ها بر اساس : تاریخ ایجاد $\mathbf{v}$ به صورت<br>上 |                                                                                                  | دریافت فرآیند های بیشتر<br>تمايش مورد 1 تا 3<br>$\boldsymbol{z}$ |          |  |
| 39223                                                                                         |                                                                                                  | بازگشت<br>نتايج جستجو                                            |          |  |
| 15:37 $\circledcirc$                                                                          | كد ساختار آموزشي: كد ساختار آموزشي [007] ساختار آموزشي [مهندسي فناوري اطلاعات]                   | tam_eng_hq<br>ويرايش ساختار آموزشى<br>3258038                    |          |  |
| 10:55 Q                                                                                       | كد ساختار آموزشي: كد ساختار آموزشي [001] ساختار آموزشي [مهندسي صنايع]                            | tam_eng_hq<br>، ویرایش ساختار آموزشی<br>3256825                  |          |  |
| ماه جاري                                                                                      |                                                                                                  |                                                                  |          |  |
| O یکشنبه، 1 تیر 1399 11:51                                                                    | :: كددرس [01541] نسخه [0] ساختار آموزشی [مخابرات سیستم] مقطع [كارشناسی ارشد] نوع مقطع [ناپیوسته] | tam_eng_hq<br>، ویرایش درس در ساختار آموزشی<br>3241102           |          |  |
|                                                                                               |                                                                                                  |                                                                  |          |  |
|                                                                                               |                                                                                                  |                                                                  |          |  |
|                                                                                               |                                                                                                  |                                                                  |          |  |
|                                                                                               |                                                                                                  |                                                                  |          |  |
|                                                                                               |                                                                                                  |                                                                  |          |  |

<span id="page-18-2"></span>**شکل 26\_فرم كارتابل سيستم \_ نمايش جستجو**

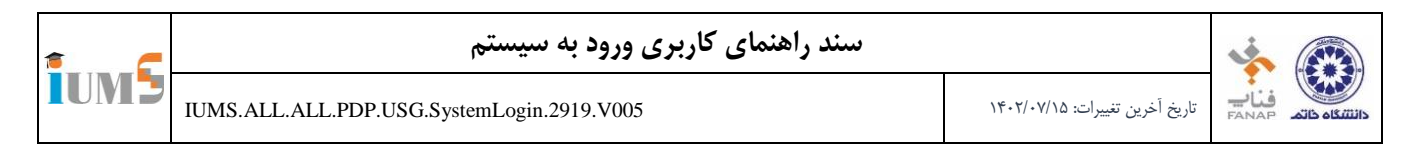

.3 براي بازكردن فرم مورد نظر آن را انتخاب كرده و مطابق شکل 27 عالمت اجرا كه با دایره قرمز م شخص شده ا ست را انتخاب نمایید و یا با دوبار كلیک كردن بر روي كارت آن كارت را باز نمایید.

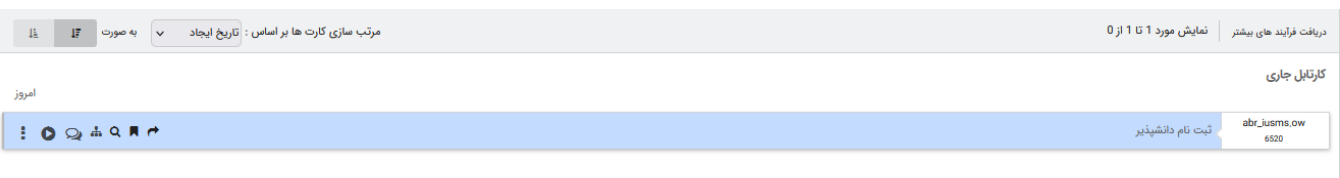

### <span id="page-19-0"></span>**شکل 27\_فرم كارتابل سيستم \_عالمت اجرا**

#### .4 سیستم فرم مورد نظر را مطابق شکل 28 نمایش میدهد.

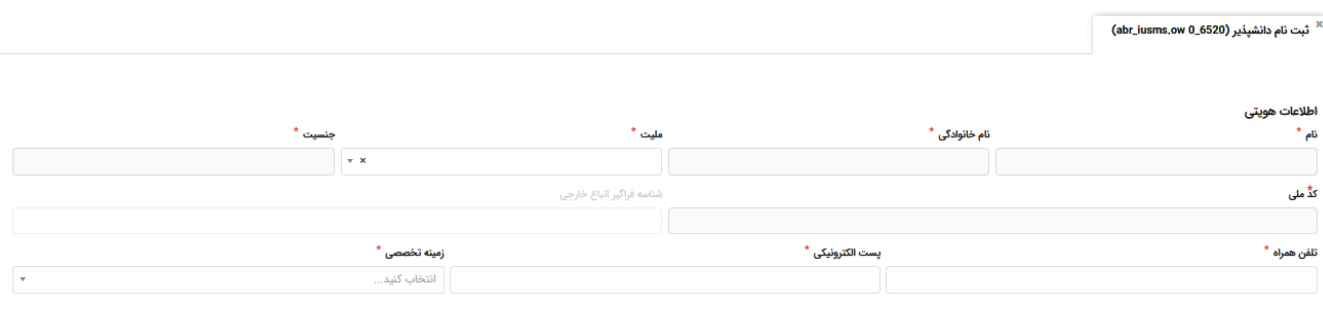

.<br>ثبت و ارسال

<span id="page-19-1"></span>**شکل 28\_فرم فرآيند سيستم**

۵. چنانچه قصـد حذف و یا شـروع مجدد كارت را دارید، مطابق شـكل ۲۹ علامت مشـخص شـده با دایره قرمز را انتخاب نمایید.

© شنبه، 31 خرداد 1399 1398 1398 14 Q A Q A Q A C

- <span id="page-19-2"></span>**شکل 29\_فرم كارتابل سيستم \_ حذف، شروع مجدد، بازگشت**
- .6 مطابق با شکل 30 گزینه شروع مجدد نمایش داده می شود، این گزینه براي ب ستن كارت و شروع از ابتداي فرم ا ست. بدین معنی كه اطلاعات به لحظه اولیه باز شـدن فرم بر میگردد و اطلاعات فرم مجدد پر شـده و به شـما نمایش داده مے شود.

<span id="page-19-3"></span>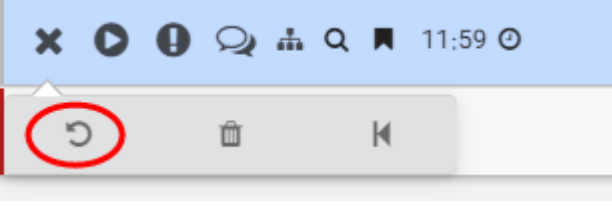

**شکل 30\_كارتابل سيستم \_ شروع مجدد**

.7 براي حذف كارت از كارتابل خود مطابق شکل 31 عالمت مشخص شده با دایره قرمز را انتخاب نمایید. البته گزینه حذف براي همه كارت ها وجود ندارد و تنها براي كارت هایی به شما نمایش داده می شود كه شما آغازگر آن فرایند باشید.

<span id="page-20-0"></span>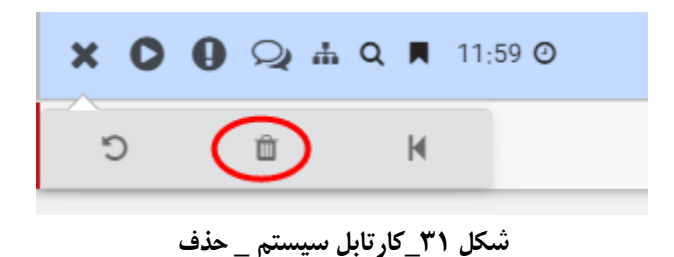

.8 در صورتی كه تراكنش جاري از چند مرحله و فرم تشک یل شده باشد، مطابق با شکل 32 براي بازگشت به ابتداي اولین مرحله و فرم تراكنش، گزینه مشخص شده با دایره قرمز را انتخاب نمایید.

<span id="page-20-1"></span>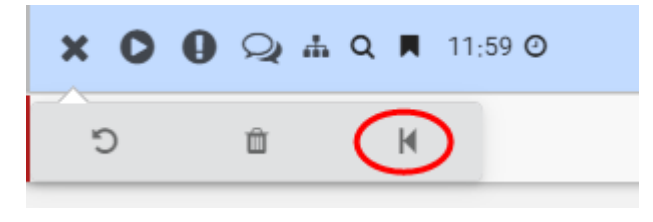

**شکل 32\_ كارتابل سيستم** \_ **بازگشت**

.9 چنانچه كارتی نیاز به نوشتن توضیحاتی داشته باشد میتوانید مطابق شکل 33 عالمت مشخص شده با دایره قرمز را انتخاب نمایید.

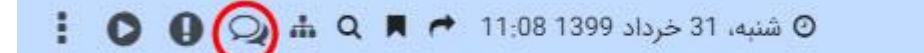

امروز

<span id="page-20-2"></span>**شکل 33\_فرم كارتابل سيستم \_ درج توضيحات**

.10 سی ستم كادري مطابق شکل 34 ایجاد میكند، در كادر ایجاد شده نظرات خود را درج نمایید سپس عالمت "ار سال پیام"مشخص شده با دایره قرمز را انتخاب نمایید.

۔<br>کارتابل جاری

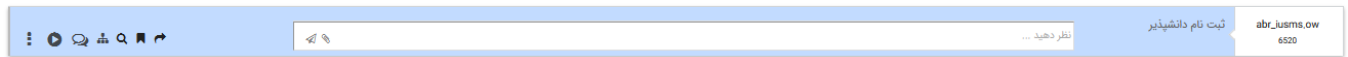

#### <span id="page-20-3"></span>**شکل 34\_فرم كارتابل سيستم \_ كادر نظرات**

EANAB

**IUMS** 

.11 مطابق شکل 35 نظرات شما ثبت شده و تعداد نظرات نیز نمایش داده میشود.

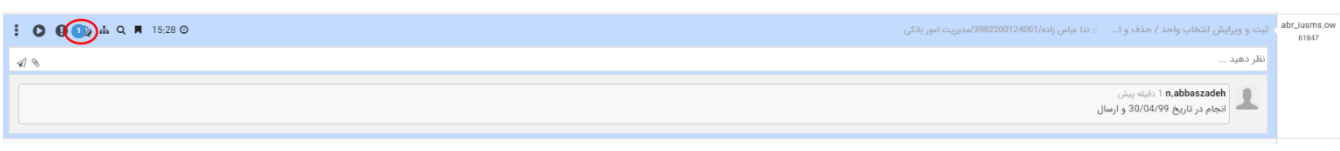

- <span id="page-21-0"></span>**شکل 35\_فرم كارتابل سيستم \_ نظرات ثبت شده**
- .12 چنانچه می خواهید از تاریخچه فرآیند مطلع شوید می توانید مطابق شکل 36 بر روي گزینه اي كه با دایره قرمز مشخص شده است كلیک كنید.

© شنبه، 31 خرداد 1399 1398 14.08 P (dm) Q (dm) Q

<span id="page-21-1"></span>**شکل 36\_فرم كارتابل سيستم \_تاريخچه فرآيند**

.1 فرمی مطابق شکل 37 نمایش داده می شود كه اطالعات مربوط به "نام فرآیند"،"انجام دهنده"،"تخصیص به"،"وضعیت فرآیند"و"تاریخ وضعیت فرآیند"را نشان می دهد و با انتخاب گزینه "بستن"، به كارتابل سیستم باز میگردین. تاريخچه فرآيند

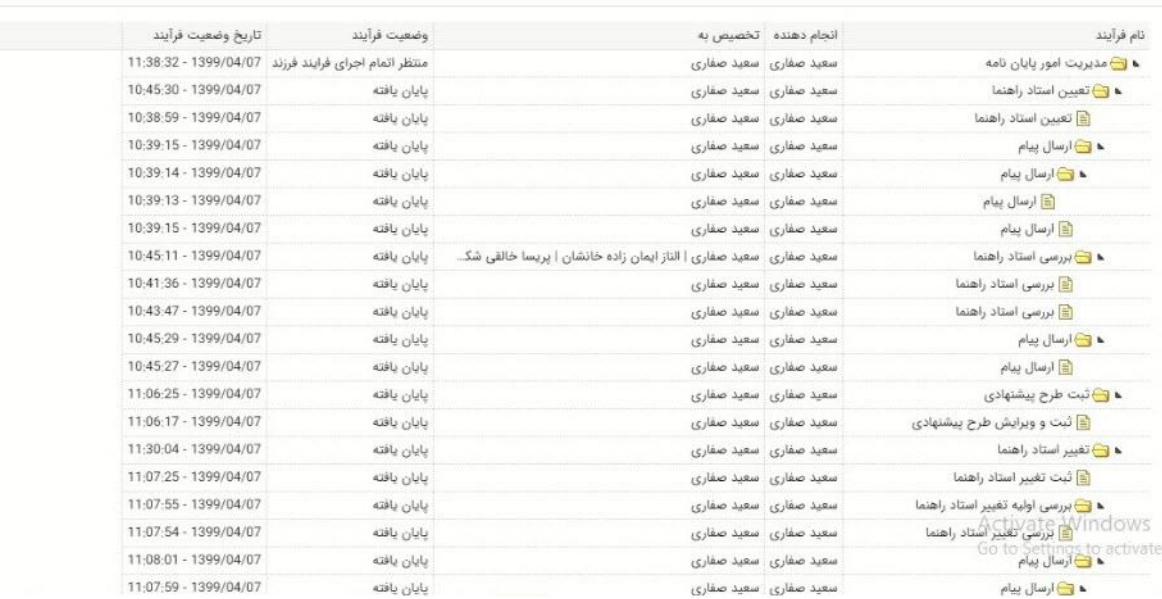

<span id="page-21-2"></span>**شکل 37\_فرم تاريخچه فرآيند**

.2 براي پیدا كردن فرآیندهاي مشابه با فرآیند مورد نظر شما كه در كارتابل موجود است مطابق شکل 38 عالمت ذره بین كه با دایره قرمز مشخص شده را انتخاب نمایید.

<span id="page-22-0"></span>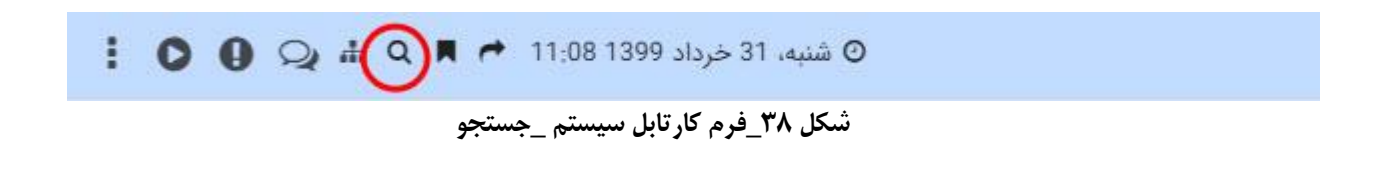

.3 مطابق شکل 39 فرآیندهاي موجود در كارتابل نمایش داده میشود و در صورت انتخاب گزینه "بازگشت" همه فرآیندها دوباره نمایش داده میشود.

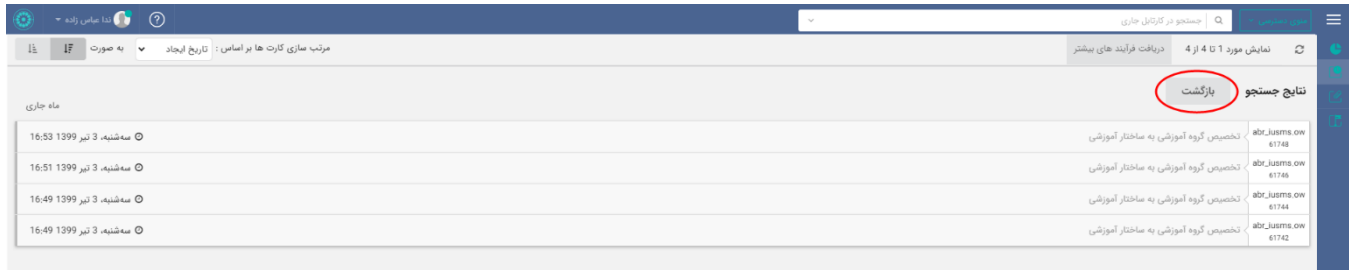

<span id="page-22-2"></span><span id="page-22-1"></span>**شکل 39\_فرم كارتابل سيستم \_ نتايج جستجو**

.4 چنانچه میخواهید كارتهاي موجود در كارتابل خود را در دسته بندي هاي شخصی سازي شده نشان كنید، مطابق شکل 40 عالمت مشخص شده با دایره قرمز را انتخاب نمایید.

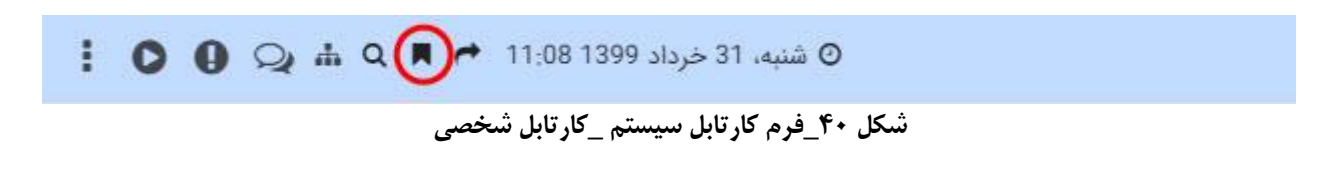

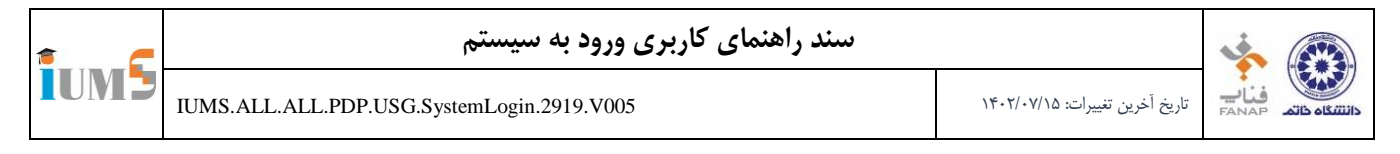

.5 فرمی مطابق شکل 41 نمایش داده میشود، نام كارتابل مورد نظر خود را وارد كنید و گزینه "ذخیره" را انتخاب نمایید.

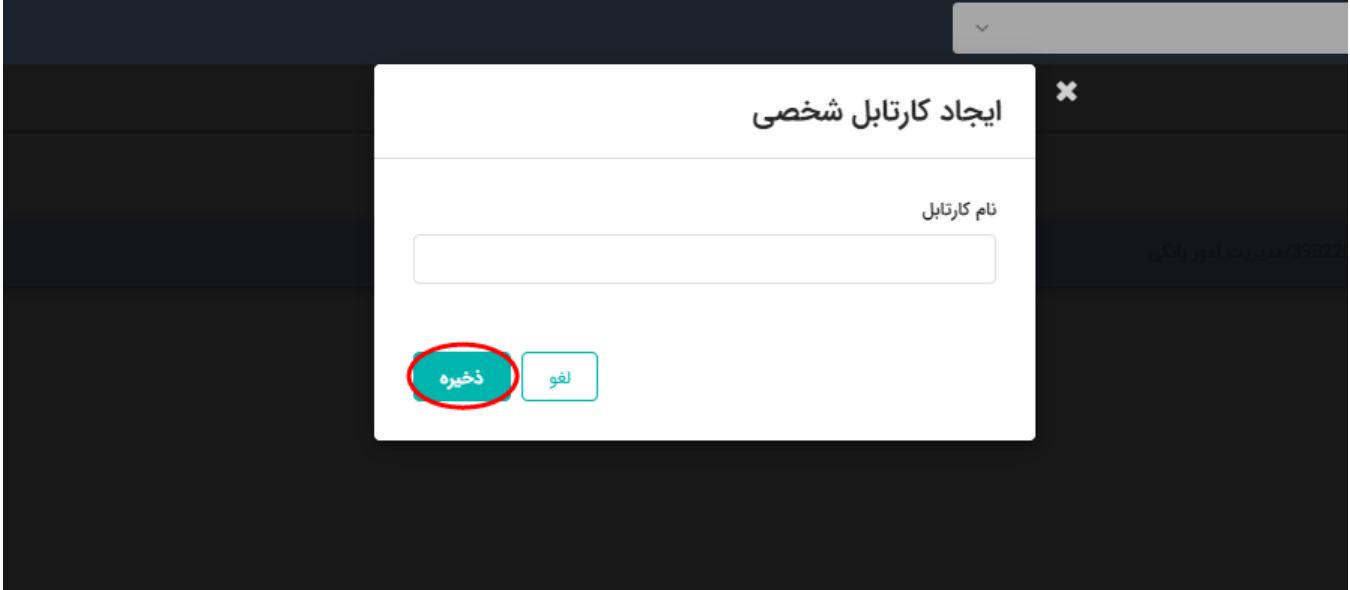

<span id="page-23-0"></span>**شکل 41\_فرم ايجاد كارتابل شخصي**

.6 براي مشاهده كارتابل ایجاد شده مطابق شکل 42 عالمت مشخص شده با دایره قرمز در سمت راست كارتابل سیستم را انتخاب نمایید.

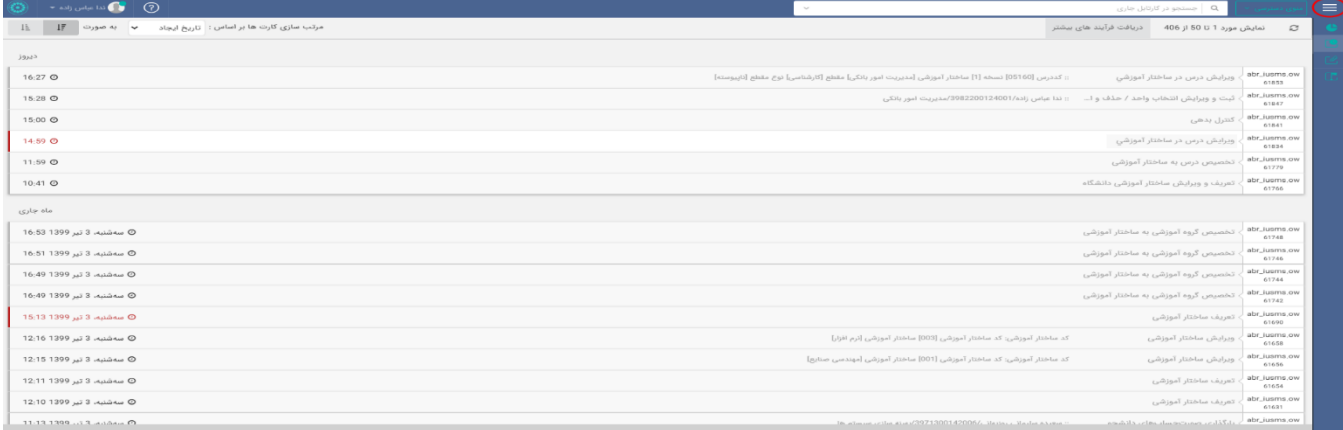

<span id="page-23-1"></span>**شکل 42\_فرم كارتابل سيستم**

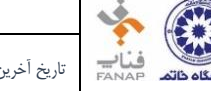

**TUMS** 

.7 مطابق شکل 43 در قسمت كارتابلهاي شخصی كارتابل موردنظر شما ایجاد میشود و با انتخاب هر كدام از آنها، كارت هاي موردنظر شما نمایش داده می شود همچنین در این قسمت عالوه بر كارتابل شخصی، كارتابل جاري، كارتابل مرتبط و پایان یافته نیز نمایش داده می شود در ق سمت كارتابل جاري كارتهاي موجود در كارتابل شما كه باید برر سی شوند قرار دارند، در قسمت كارتابل مرتبط كارت هایی نمایش داده میشوند كه توسط شما ارسال شده ولی هنوز فرآیند آنها به پایان نرسیده است در قسمت پایان یافته كارتهایی نمایش داده میشود كه فرآیند آنها به اتمام رسیده است.

| $\bullet$ and is a subject to $\bullet$ ( $\bullet$<br>⊛<br>$\sim$                                                       | Q   جستجو در کارتابل جاری     |                       |                   | $\rightarrow$ ium <sup>5</sup> |
|----------------------------------------------------------------------------------------------------|-------------------------------|-----------------------|-------------------|--------------------------------|
| $1\overline{z}$<br>مرتب سازی کارت ها بر اساس : تاریخ ایجاد<br>دریافت فرآیند های بیشتر<br>IE.<br>$\Box$ $\omega$ $\alpha$ | نمایش مورد 1 تا 50 از 406     | $\boldsymbol{c}$      |                   | ورود به سیستم گزارشات          |
| ديروز                                                                                                    |                               |                       | 406               | کارتابل جاری                   |
|                                                                                                    |                               |                       |                   | كارتابل مرتبط                  |
| 16:27 <b>O</b><br>:: كددرس [05160] نسخه [1] ساختار آموزشی [مدیریت امور بانكی] مقطع [كارشناسی] نوع مقطع [تاییوسته]        | ویرایش درس در ساختار آموزشی   | abr_iusms.ow<br>61853 |                   | يايان يافته                    |
| 15:28 0<br>:: ندا عباس زاده/100124001/مدیریت امور بانکی<br>ثبت و ویرایش انتخاب واحد / حذف و ا…                           |                               | abr_iusms.ow<br>61847 |                   | محصولات                        |
| 15:00 @                                                                                                    | ، کنترل بدهی                  | abr_iusms.ow<br>61841 | 406               | مديريت آموزش                   |
| 14:59 O                                                                                                    | تخصیص درس به ساختار آموزشی    | abr_iusms.ow<br>61834 |                   | کارتابل های شخصی               |
| 11:59 O                                                                                                    | تخصیص درس به ساختار آموزشی    | abr_iusms.ow<br>61779 |                   | كارتابل ارجاعات                |
| تعریف و ویرایش ساختار آموزشی دانشگاه<br>10:41 <b>O</b>                                                                   |                               | abr_iusms.ow<br>61766 |                   | كارتابل جانشين<br>انتخاب واحد  |
| ماه جاري                                                                                                    |                               |                       | $\mathbf{1}$<br>◙ | کارت های مربوط به بررسی        |
| تخصیص گروه آموزشی به ساختار آموزشی<br>0 سەشنبە، 3 تىر 1399 16:53                                                         |                               | abr_iusms.ow<br>61748 |                   |                                |
| تخصیص گروه آموزشی به ساختار آموزشی<br>© سەشنبە، 3 تىر 1399 16:51                                                         |                               | abr_iusms.ow<br>61746 |                   |                                |
| © سەشنبە، 3 تىر 1399 16:49<br>، تخصیص گروه آموزشی به ساختار آموزشی                                                       |                               | abr_iusms.ow<br>61744 |                   |                                |
| تخصیص گروه آموزشی به ساختار آموزشی<br>© سەشنبە، 3 تىر 1399 16:49                                                         |                               | abr_iusms.ow<br>61742 |                   |                                |
| 0 سەشنبە، 3 تىر 1399 15:13                                                                                               | تعريف ساختار آموزشى           | abr_iusms.ow<br>61690 |                   |                                |
| كد ساختار آموزشى: كد ساختار آموزشى [003] ساختار آموزشى [نرم افزار]<br>© سەشنبە، 3 تىر 1399 12:16                         | ويرايش ساختار آموزشئ          | abr_iusms.ow<br>61658 |                   |                                |
| كد ساختار آموزشئ: كد ساختار آموزشی [001] ساختار آموزشی [مهندسی صنایع]<br>@ سەشنبە، 3 تير 1399 12:15                      | ويرايش ساختار آموزشئ          | abr_iusms.ow<br>61656 |                   |                                |
| @ سەشنبە، 3 تىر 1399 12:11                                                                                               | تعريف ساختار آموزشى           | abr_iusms.ow<br>61654 |                   |                                |
| © سەشنبە، 3 تىر 1399 12:10                                                                                               | تعريف ساختار آموزشى           | abr_iusms.ow<br>61631 |                   |                                |
| 11-13 1300  8  A.1. 11-12<br>In aiment with stars/3971300142006/, its in published a trent                               | الگذاری صمیت مساد بھای دانشمہ | abr_iusms.ow          |                   |                                |

<span id="page-24-1"></span><span id="page-24-0"></span>**شکل 43\_فرم كارتابل سيستم \_كارتابل شخصي**

.8 در صورتی كه بخواهید براي انجام كارت موردنظر جان شین تعیین كنید، مطابق شکل 44 ق سمت م شخص شده با دایره قرمز را انتخاب نمایید.

© شنبه، 31 خرداد 1399 11:08 1399 مشبه، 31 ضربا ÷ **شکل 44\_فرم كارتابل سيستم \_تعيين جانشين**

.9 فرمی مطابق شوکل 45 نمایش داده میشوود، در فیلد "كاربر جانشوین" شوخص مورد نظر را انتخاب كنید و سوپس در قسمت عنوان ، توضیح الزم را نوشته و براي تعیین مدتی كه كاربر جانشین می تواند این كارت را در اختیار داشته باشد، محدوده موثر را در دو فیلد "تاریخ اثر از" و "تاریخ اثر تا" تعیین كرده و در نهایت فرم را ذخیره نمایید.

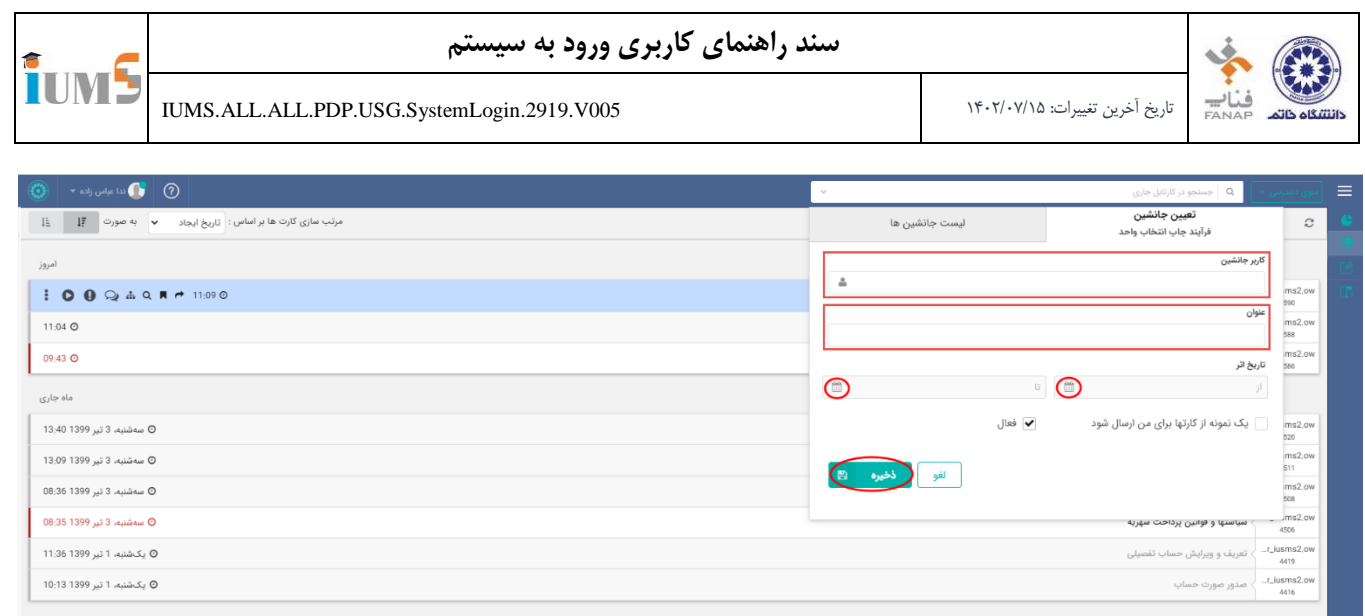

<span id="page-25-0"></span>**شکل 45**\_**فرم تعيين جانشين**

.<br>© سەشنبە، 3 تىر 1399 08:35 .<br>Ø یکشنبه، 1 تیر 1399 11:36 © یکشنبه، 1 تیر 1399 10:13